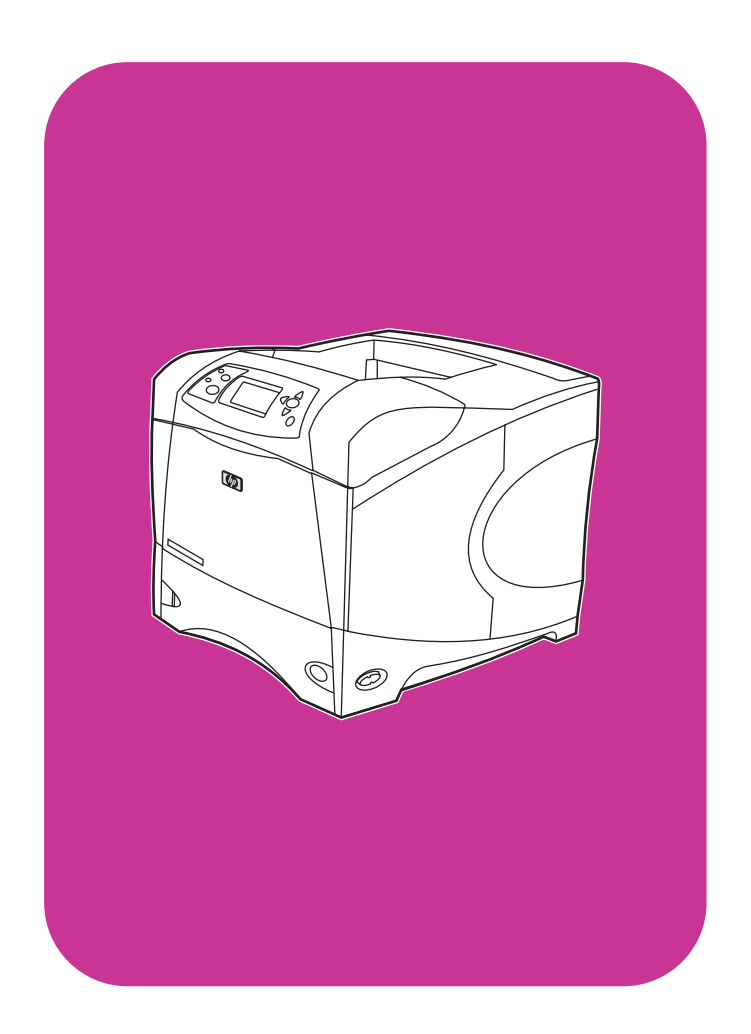

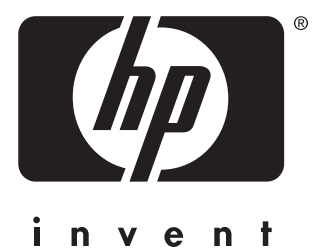

**hp** LaserJet 4200 4200n 4200tn 4200dtn 4200dtns 4200dtnsl

**hp** LaserJet 4300 4300n 4300tn 4300dtn 4300dtns 4300dtnsl

**start démarrage** başlat

## All Rights Reserved.

Except as allowed by copyright laws or herein, reproduction, adaptation, or translation without prior written permission is prohibited.

A user of the Hewlett-Packard printer associated with this guide is granted a license to (a) print hard copies of this guide for personal, internal, or company use subject to the restriction not to sell, resell or otherwise distribute the hard copies; and (b) place an electronic copy of this guide on a network server provided access to the electronic copy is limited to personal, internal users of the Hewlett-Packard printer associated with this guide.

Part Number: Q2431-90910 First Edition, June 2002

## **Warranty**

The information contained in this document is subject to change without notice.

Hewlett-Packard makes no warranty of any kind with respect to this information. HEWLETT-PACKARD SPECIFICALLY DISCLAIMS THE IMPLIED WARRANTY OF MERCHANTABILITY AND FITNESS FOR A PARTICULAR PURPOSE.

Hewlett-Packard shall not be liable for any direct, indirect, incidental, consequential, or other damage alleged in connection with the furnishing or use of this information.

## **FCC regulations**

The HP LaserJet 4200 series printers and HP LaserJet 4300 series printers have been tested and found to comply with the limits for a Class B digital device, pursuant to Part 15 of the FCC rules. These limits are designed to provide reasonable protection against harmful interference in a residential installation. This equipment generates, uses, and can radiate radio frequency energy. If this equipment is not installed and used in accordance with the instructions, it might cause harmful interference to radio communications. However, there is no guarantee that interference will not occur in a particular installation. If this equipment does cause harmful interference to radio or television reception, which can be determined by turning the equipment off and on, the user is encouraged to try to correct the interference by one or more of the following measures:

- Reorient or relocate the receiving antenna.
- Increase separation between equipment and receiver.
- Connect equipment to an outlet on a circuit different from that to which the receiver is located.
- Consult your dealer or an experienced radio/TV technician.

**Note: Any changes or modifications to the printer that are not expressly approved by HP could void the user's authority to operate this equipment. Use of a shielded interface cable is required to comply with the Class B limits of Part 15 of FCC rules.**

See the use guide on the CD-ROM for other regulatory information regarding the HP LaserJet 4200 series printers and HP LaserJet 4300 series printers.

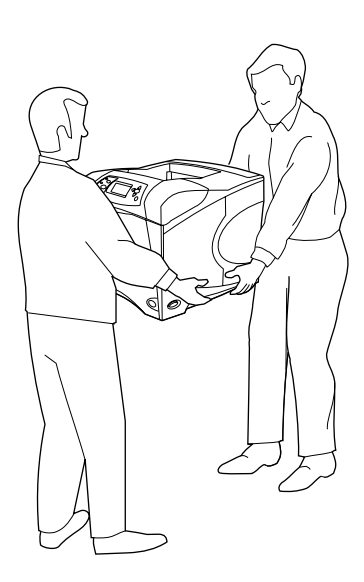

**WARNING!** The printer is heavy. To prevent physical injury, two people should lift and move the printer.

**HP LaserJet 4200/4200n/4200tn/4200dtn/4200dtns/4200dtnsl HP LaserJet 4300/4300n/4300tn/4300dtn/4300dtns/4300dtnsl**

**1**

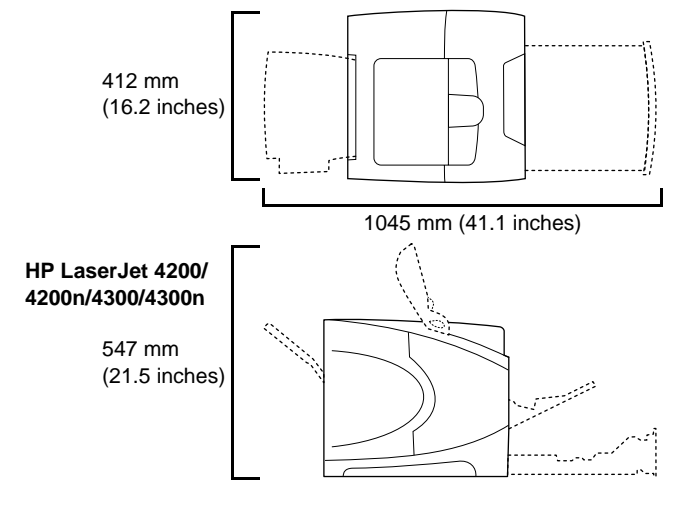

**Prepare the location.** Place the printer in a well-ventilated room on a sturdy, level surface. Allow space around the printer, including 2 inches (50 mm) of space around the printer for ventilation.

**IMPORTANT !** L'imprimante est lourde. Pour éviter toute blessure physique, deux personnes sont nécessaires pour soulever et déplacer l'imprimante.

**UYARI!** Yazıcı ağırdır. Yaralanmaları önlemek için, yazıcıyı iki kişi kaldırıp taşımalıdır.

**Choix de l'emplacement.** Placez l'imprimante dans un emplacement bien aéré, sur une surface plane et stable. Gardez de l'espace libre autour de l'imprimante, dont au moins 50 mm pour la ventilation.

**Yazıcıyı yerleştireceğiniz yeri hazırlayın.** Yazıcıyı, iyi havalandırılan bir odada, sağlam ve düz bir zemin üzerine yerleştirin. 50 mm (2 inç) havalandırma boşluğuyla beraber yazıcının etrafında boşluk olmalıdır.

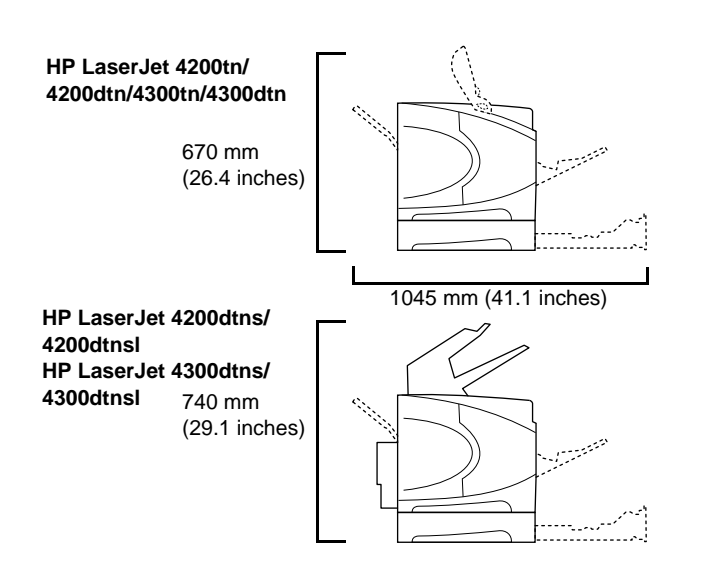

**Make sure that the location has an adequate power supply.** Check the voltage rating on your printer (located under the top cover). The power supply will be either 110 to 127 Vac or 220 to 240 Vac, 50/60 Hz.

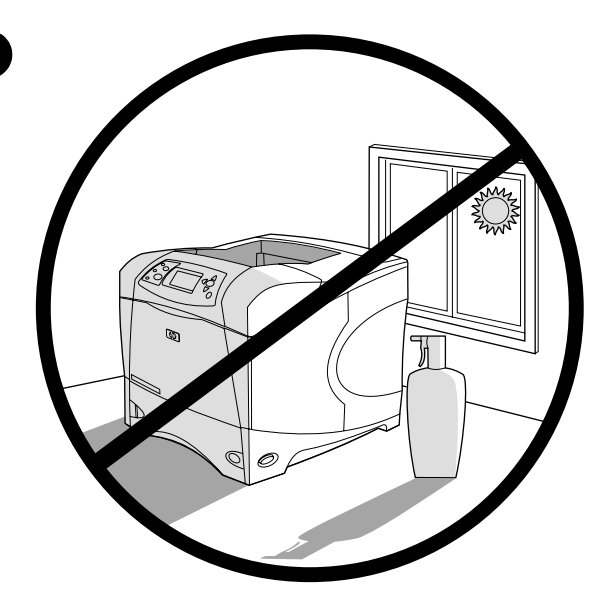

**Regulate the environment.** Do not place the printer in direct sunlight or near chemicals. Make sure that the environment does not experience abrupt changes in temperature or humidity.

- Temperature: 50° to 91° F (10° to 32.5° C)
- Relative humidity: 20 to 80%

**2**

**Vérifiez que l'emplacement est doté d'un module d'alimentation adapté.** Vérifiez la tension nominale de l'imprimante (indiquée sous le couvercle supérieur). L'alimentation électrique est de 110 à 127 V CA ou de 220 à 240 V CA, 50/60 Hz.

**Yazıcının kullanılacağı yerde yeterli bir güç kaynağı olduğundan emin olun.** Yazıcınız için gereken voltaj değerini kontrol edin (üst kapağın altındadır). Güç kaynağı, 110 - 127 Vac veya 220 - 240 Vac, 50/60 Hz

**Environnement ambiant.** N'exposez pas l'imprimante aux rayons directs du soleil ni à des produits chimiques. Vérifiez que l'environnement n'est soumis à aucun changement brusque de température ou d'humidité.

- Température : De 10 à 32,5 °C
- Humidité relative : De 20 à 80 %

**Ortamın özellikleri.** Yazıcıyı doğrudan güneş ışığı alacak şekilde veya kimyasal maddelerin yakınına yerleştirmeyin. Ortamda ani ısı ve nem değişiklikleri meydana gelmediğinden emin olun.

- Sıcaklık: 10° 32,5° C (50° 91° F)
- Bağıl nem: % 20 % 80

olmalıdır.

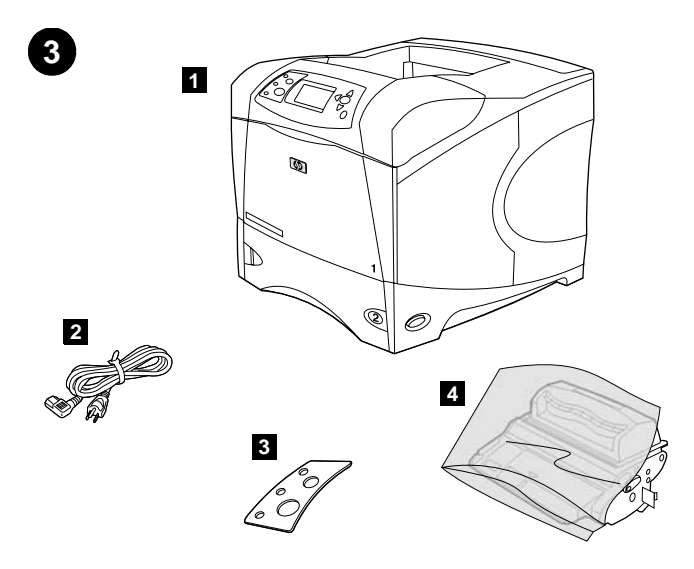

**Check the package contents.** Make sure that all the parts are included. **1)** Printer; **2)** Right-angle power cord; **3)** Control panel overlay (This part might already be installed on the printer.); **4)** Print cartridge;

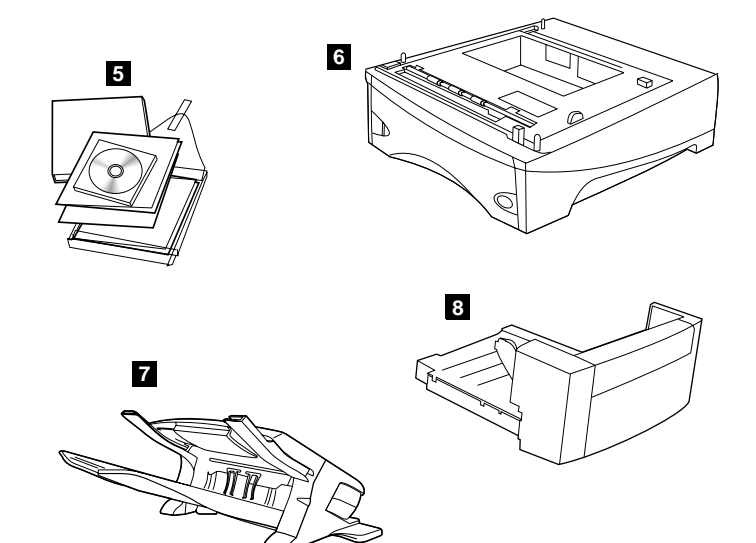

**5)** Software and documentation on CD-ROM; **6)** Optional 500-sheet feeder\*; **7)** Optional stapler/stacker\*; **8)** Optional duplexer\*; \*This item is included with some models; it is available for all other models as an optional accessory.

**Vérification du contenu de l'emballage.** Vérifiez que tous les éléments sont inclus dans l'emballage. **1)** Imprimante **2)** Cordon d'alimentation à prise coudée **3)** Cache (plastique) du panneau de commande (peut-être déjà installé sur l'imprimante) **4)** Cartouche d'impression

**5)** Logiciel et documentation sur CD-ROM **6)** Bac d'alimentation optionnel de 500 feuilles\* **7)** Bac d'empilement etagrafeuse optionnel\* **8)** Unité d'impression recto verso optionnelle\*

\*Cet accessoire est fourni avec certains modèles ; il est disponible en tant qu'accessoire optionnel pour les autres modèles.

**Paketin içindekileri kontrol edin.** Paketin içinde eksik parça olmadığından emin olun. **1)** Yazıcı; **2)** Dik açılı güç kablosu; **3)** Kontrol paneli kaplaması (Bu parça yazıcıya zaten takılmış olabilir.); **4)** Yazıcı kartuşu;

**5)** CD-ROM'daki yazılım ve belgeler; **6)** İsteğe bağlı 500 sayfalık besleyici\*; **7)** İsteğe bağlı zımbalayıcı/yığınlayıcı\*; **8)** İsteğe bağlı dupleksleyici\*;

\*Bu parça bazı modellerle birlikte gelir, diğer modeller için isteğe bağlı bir aksesuar olarak ayrıca satın alınabilir.

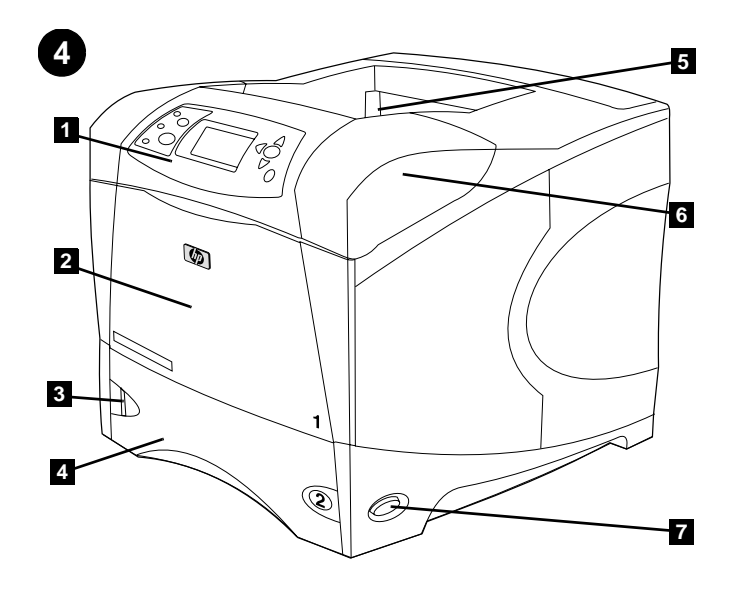

**Identify printer parts. Front view: 1)** Control panel; **2)** Tray 1; **3)** Paper level indicator; **4)** Tray 2; **5)** Standard output bin; **6)** Top cover (provides access to the print cartridge, the serial number, the model number, and the voltage rating); **7)** Power switch

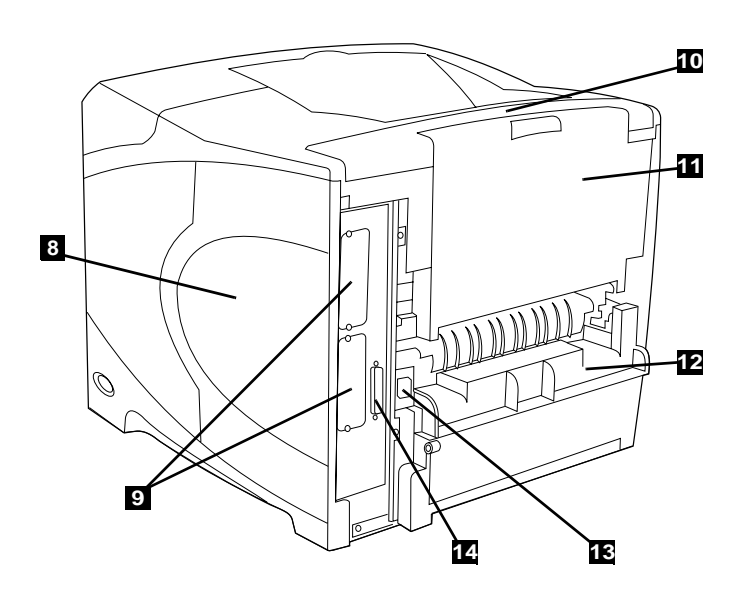

**Back view: 8)** Memory access door; **9)** EIO slots (Some models have an optional HP Jetdirect print server installed.); **10)** Output-accessory cover; **11)** Rear output bin; **12)** Duplexer slot cover; **13)** Power-cord connector; **14)** Parallel interface port

**Identification des pièces de l'imprimante. Vue avant : 1)** Panneau de commande **2)** Bac 1 **3)** Indicateur de niveau du papier **4)** Bac 2 **5)** Bac de sortie standard **6)** Couvercle supérieur (permet d'accéder à la cartouche d'impression, au numéro de série, au numéro du modèle et à la tension nominale) **7)** Interrupteur marche/arrêt

**Vue arrière : 8)** Porte d'accès à la mémoire **9)** Logements EIO (certains modèles sont dotés du serveur d'impression HP Jetdirect optionnel) **10)** Couvercle de l'accessoire de sortie **11)** Bac de sortie arrière **12)** Couvercle du logement de l'unité d'impression recto verso **13)** Connecteur du cordon d'alimentation **14)** Port d'interface parallèle

**Yazıcının parçalarına bakın. Önden görünüm: 1)** Kontrol paneli; **2)** Tepsi 1; **3)** Kağıt düzeyi göstergesi; **4)** Tepsi 2; **5)** Standart çıkış bölmesi; **6)** Üst kapak (yazıcı kartuşuna, seri numarasına, model numarasına ve voltaj bilgilerine erişim sağlar); **7)** Açma/kapama düğmesi **Arkadan görünüm: 8)** Bellek erişim kapısı; **9)** EIO yuvaları (Bazı modellerde, isteğe bağlı HP Jetdirect yazıcı sunucusu yüklenmiştir.); **10)** Çıkış aksesuar kapağı; **11)** Arka çıkış bölmesi; **12)** Dupleksleyici yuva kapağı; **13)** Güç kablosu konektörü; **14)** Paralel arabirim bağlantı noktası

 $\mathbb{Q}$ O **Remove the packing materials. 1)** Remove the shipping bag and any

**5**

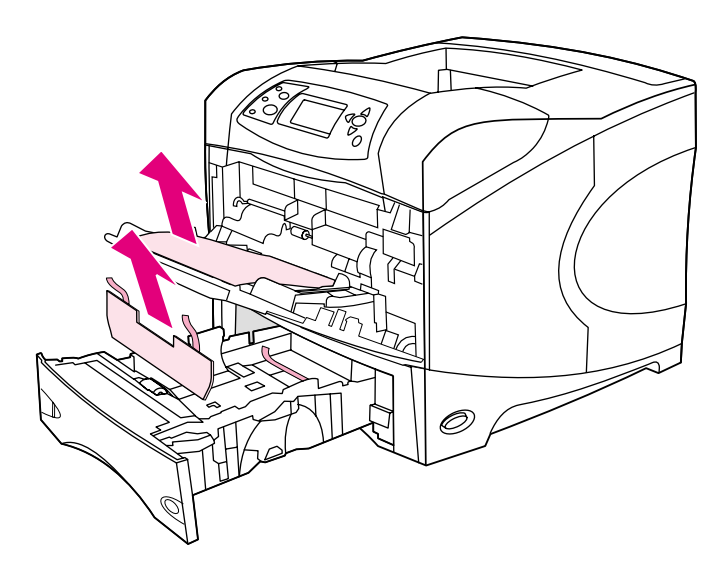

**4)** Open tray 1 and remove the orange sheet. **5)** Open tray 2 and remove all orange tape and packing materials. **6)** Close both trays. **Note:** Save all the packing material. You might need to repack the printer at a later date.

**Retrait de l'emballage. 1)** Sortez l'imprimante de sa housse, et retirez le ruban adhésif orange à l'avant et à l'arrière de l'imprimante. **2)** Ouvrez le capot supérieur de l'imprimante et retirez l'emballage en mousse situé à l'intérieur. **3)** Retirez le film plastique de l'écran du panneau de commande.

orange tape from the front and back of the printer. **2)** Open the printer top cover and remove the foam packing material inside. **3)** Remove the plastic

film from the control panel display.

**Ambalaj malzemelerini çıkarın. 1)** Ambalaj torbasını ve yazıcının önündeki ve arkasındaki tüm turuncu bantları çıkarın. **2)** Yazıcının üst kapağını açın ve içindeki köpük malzemeyi çıkarın. **3)** İnce plastik kaplamayı kontrol panelinin ekranından çıkarın.

**4)** Ouvrez le bac 1 et retirez la feuille orange. **5)** Ouvrez le bac 2, et retirez le ruban adhésif orange et les matériaux d'emballage. **6)** Fermez les deux bacs. **Remarque :** Conservez tous les matériaux d'emballage au cas où vous devriez ultérieurement remballer l'imprimante.

**4)** Tepsi 1'i açın ve turuncu sayfayı çıkarın. **5)** Tepsi 2'yi açın ve turuncu bantları ve ambalaj malzemelerini çıkarın. **6)** İki tepsiyi de kapatın. **Not:** Ambalaj malzemelerini saklayın. Yazıcıyı daha sonra yeniden paketlemeniz gerekebilir.

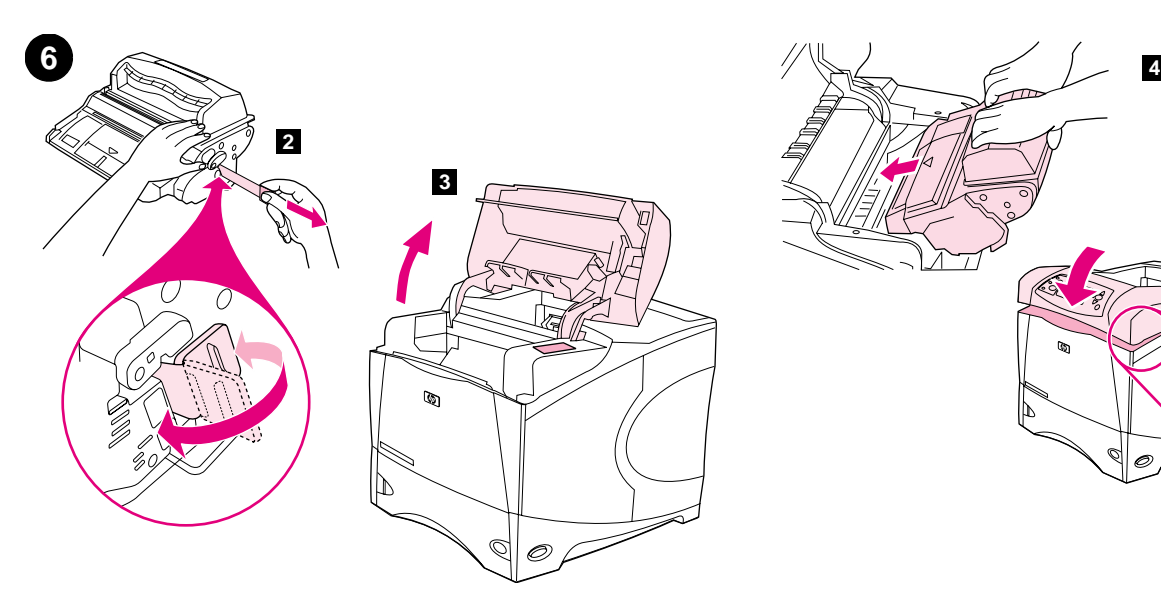

**5**

**Install the print cartridge. 1)** Remove the print cartridge from its packaging. **2)** Bend and then pull the sealing tab from the end of the print cartridge to remove the entire length of the tape. **CAUTION:** Avoid touching any black toner on the tape. If the toner gets on your clothing, wipe it off with a dry cloth and wash the clothing in cold water. Hot water sets the toner into the fabric.

**Installation de la cartouche d'impression. 1)** Retirez la cartouche d'impression de son emballage. **2)** Pliez la bande de scellage à l'extrémité de la cartouche, puis tirez-la pour la retirer entièrement. **ATTENTION :** Evitez de toucher l'encre noire sur la bande. Si vous tachez un vêtement avec de l'encre, essuyez-le avec un chiffon sec, puis lavez-le à l'eau froide. L'eau chaude fixe l'encre dans le tissu.

**Yazıcı kartuşunu takın. 1)** Yazıcı kartuşunu ambalajından çıkarın. **2)** Yazıcı kartuşunun ucundaki sızdırmazlık bantını katlayın ve çekerek tüm bantı çıkarın. **DİKKAT:** Banttaki siyah tonere dokunmayın. Toner giysilerinize bulaşırsa, kuru bir bezle silin ve giysinizi soğuk suyla yıkayın. Sıcak su, tonerin kumaşa işlemesine neden olur.

**3)** Lift the printer top cover. **4)** Slide the print cartridge into the printer as far as it can go. **5)** Close the top cover. **Note:** If the top cover does not close, make sure the print cartridge is correctly installed.

**3)** Soulevez le couvercle supérieur de l'imprimante. **4)** Enfoncez au maximum la cartouche dans l'imprimante. **5)** Fermez le couvercle supérieur. **Remarque :** Si le couvercle supérieur ne ferme pas, vérifiez si la cartouche d'impression est installée correctement.

**3)** Yazıcının üst kapağını kaldırın. **4)** Yazıcı kartuşunu yerine iyice yerleştirecek şekilde yazıcıya takın. **5)** Üst kapağı kapatın. **Not:** Üst kapak kapanmazsa, yazıcı kartuşunun doğru takıldığından emin olun.

**Türkçe**

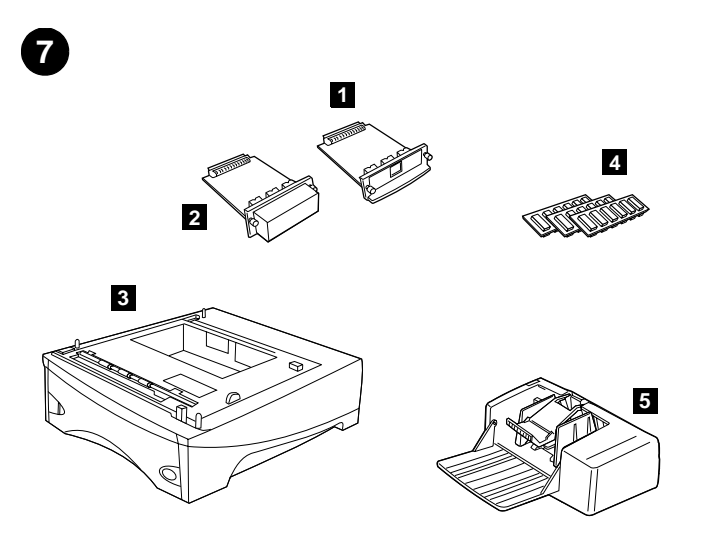

**7 8 6 9**

**Install any optional accessories.** Use the separate installation instructions to install any accessories that you have purchased with the printer. **1)** EIO accessories; **2)** Hard disk; **3)** Stackable 500-sheet feeder\*; **4)** Memory DIMM, flash DIMM, or font DIMM; **5)** Power envelope feeder;

**6)** Duplexer for two-sided printing; **7)** 1500-sheet feeder\*; **8)** Stacker or Stapler/stacker; **9)** Storage cabinet

\*The printer supports a maximum of two optional feeders (two 500-sheet feeders or one 500-sheet feeder and one 1,500-sheet feeder).

**Installation des accessoires optionnels.** Suivez les instructions d'installation propres à chaque accessoire acheté avec l'imprimante. **1)** Accessoires EIO **2)** Disque dur **3)** Chargeur de 500 feuilles superposable\* **4)** DIMM mémoire, DIMM Flash ou DIMM de polices **5)** Chargeur automatique d'enveloppes

**İsteğe bağlı aksesuarları takın.** Yazıcıyla birlikte satın aldığınız aksesuarları takmak için ilgili takma yönergelerini kullanın. **1)** EIO aksesuarları; **2)** Sabit disk; **3)** Yığınlanabilir 500 sayfalık besleyici\*; **4)** Bellek DIMM'i, flash DIMM'i veya yazı tipi DIMM'i; **5)** Yüksek performanslı zarf besleyici;

**6)** Unité d'impression recto verso **7)** Chargeur de 1 500 feuilles\* **8)** Bac d'empilement, ou bac d'empilement et agrafeuse **9)** Meuble de stockage \*L'imprimante prend en charge jusqu'à deux chargeurs optionnels (deux de 500 feuilles, ou un de 500 feuilles et un de 1 500 feuilles).

**6)** Çift taraflı yazdırma için dupleksleyici; **7)** 1500 sayfalık besleyici\*; **8)** Yığınlayıcı veya Zımbalayıcı/Yığınlayıcı; **9)** Saklama dolabı \*Yazıcı, en fazla iki adet isteğe bağlı besleyiciyi destekler (iki adet 500 sayfalık besleyici veya bir adet 500 sayfalık besleyici ve bir adet 1,500 sayfalık besleyici).

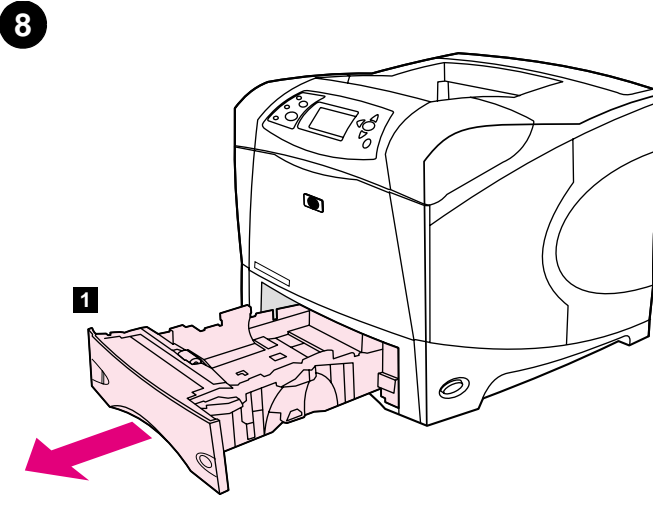

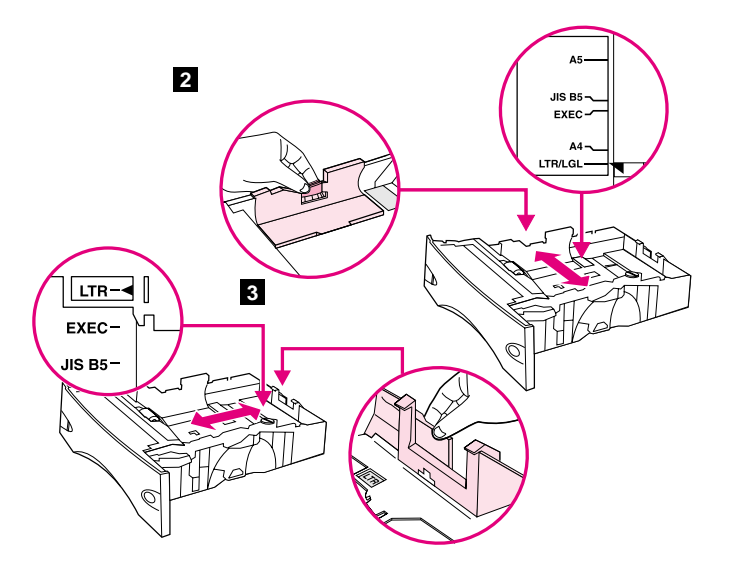

Load Tray 2. (For information about loading other trays, see the use guide on the CD-ROM.) **1)** Pull tray 2 completely out of the printer.

**2)** Pinch the release on the left guide and slide the guides to the correct paper size. **3)** Pinch the release on the rear paper guide and slide it to the correct paper size.

**Chargement du bac 2.** (Pour plus d'informations sur le chargement des autres bacs, reportez-vous au guide de l'utilisateur sur le CD-ROM.) **1)** Retirez complètement le bac 2 de l'imprimante.

**Tepsi 2'ye Kağıt Yükleyin.** (Diğer tepsilere kağıt yükleme hakkında bilgi için, CD-ROM'daki *kullanım* kılavuzuna bakın.) **1)** Tepsi 2'yi çekerek yazıcıdan çıkarın.

**2)** Pincez le levier de verrouillage du guide gauche et positionnez les guides sur le format adéquat. **3)** Pincez le levier de verrouillage du guide de papier arrière et positionnez ce dernier sur le format adéquat.

**2)** Sol kılavuzdaki serbest bırakma mandalını tutun ve kılavuzları doğru kağıt boyutuna gelecek şekilde kaydırın. **3)** Arka kağıt kılavuzundaki serbest bırakma mandalını tutun ve doğru kağıt boyutuna gelecek şekilde kaydırın.

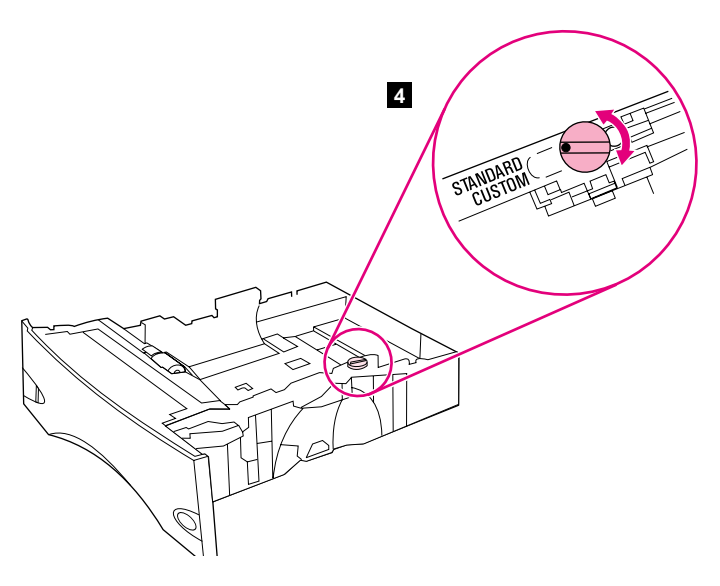

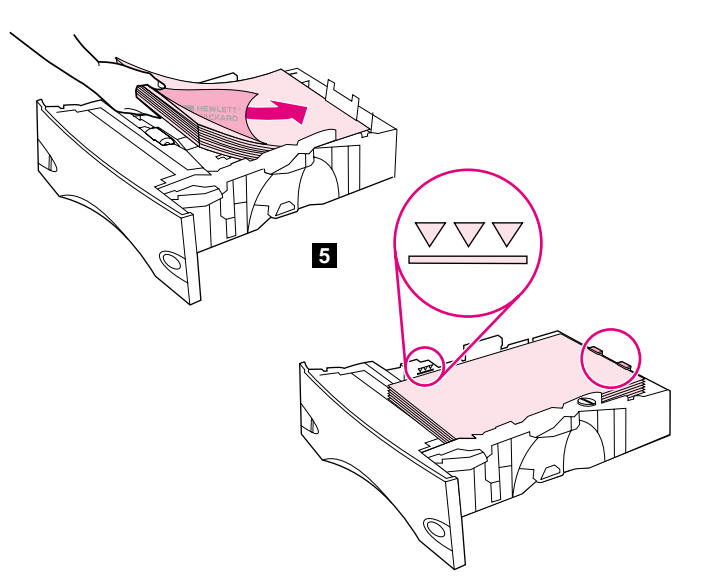

**4)** Rotate the blue knob on the right side of the tray to the correct paper size. (Turn the knob to "STANDARD" for LTR, A4, LGL, EXEC, A5, and JIS B5 paper sizes, or to "CUSTOM" for custom paper sizes.)

**5)** Load paper into the paper tray with the top edge of the paper facing the front edge of the tray. Make sure that the paper is flat at all four corners and that the top of the stack is below the maximum-height indicators. **CAUTION:** Do not fan the paper. Fanning can cause misfeeds. **6)** Slide the tray back into the printer.

**4)** Tournez le bouton bleu situé à droite du bac pour le placer sur le format de papier approprié. (Positionnez le bouton sur STANDARD pour les formats LTR, A4, LGL, EXEC, A5 et JIS B5, ou sur CUSTOM (PERSONNALISE) pour les formats personnalisés.)

**5)** Chargez le papier dans le bac, bord supérieur du papier face au bord avant du bac. Vérifiez que le papier repose bien à plat (coins inclus) et que la pile ne dépasse pas les indicateurs de hauteur maximale. **ATTENTION :** Ne déramez pas le papier. Cette opération peut générer des problèmes d'alimentation. **6)** Faites glisser le bac dans l'imprimante.

**4)** Tepsinin sağ tarafındaki mavi düğmeyi, doğru kağıt boyutunu gösterecek şekilde döndürün. (LTR, A4, LGL, EXEC, A5 ve JIS B5 kağıt boyutları için düğmeyi "STANDART" seçeneğine veya özel kağıt boyutları için "ÖZEL" seçeneğine getirin.)

**5)** Kağıtları tepsiye, kağıdın üst kenarı tepsinin ön kenarına bakacak şekilde yerleştirin. Kağıtların dört köşesinin de düz olduğundan ve yüksekliğinin, maksimum yükseklik göstergesini geçmediğinden emin olun. **DİKKAT:** Kağıtları havalandırmak için birbirinden ayırmayın. Bu, besleme işleminde sorunlara yol açabilir. **6)** Tepsiyi tekrar yazıcıya takın.

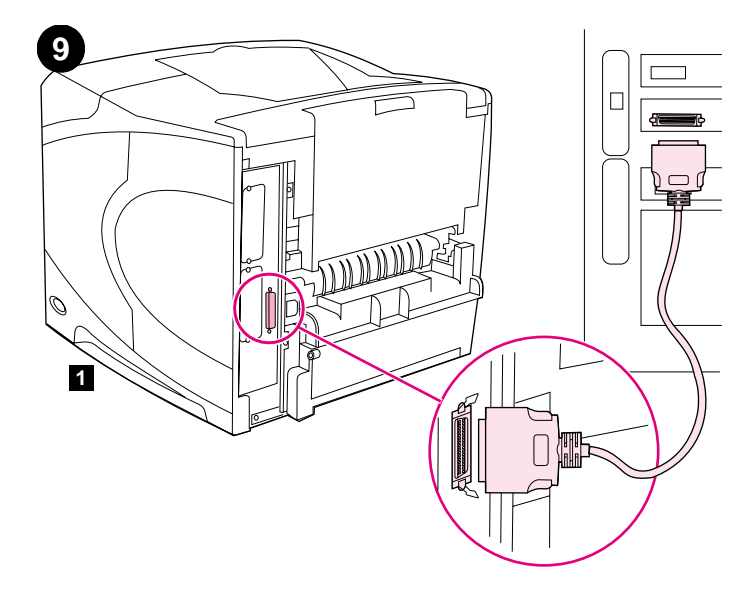

**Connect an interface cable.** To connect the printer directly to a computer: **1)** Connect an IEEE 1284-compliant (size "B") parallel cable between the parallel port on the computer and the parallel port on the printer. (**Note:** A parallel cable is not included.) **2)** Snap the wire clips into place to secure the cable at the printer.

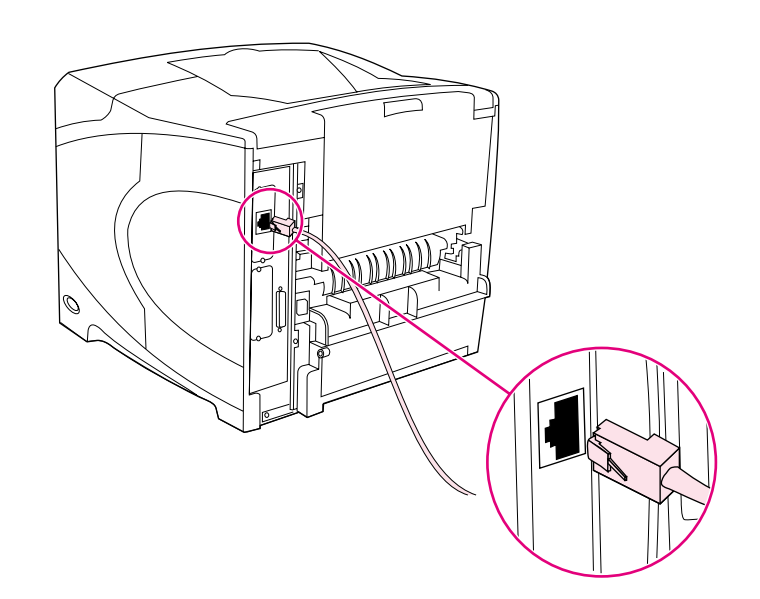

To connect the printer to an Ethernet 10/100 Base-T network: Connect a network cable between the HP Jetdirect print server and a port for the network.

**Connexion d'un câble d'interface.** Pour connecter l'imprimante directement à un ordinateur : **1)** Connectez un câble parallèle compatible IEEE 1284 (connecteur B) entre le port parallèle de l'ordinateur et celui de l'imprimante. (**Remarque :** Le câble parallèle n'est pas inclus.) **2)** Utilisez les clips métalliques pour fixer le câble à l'imprimante.

**Arabirim kablosu takın.** Yazıcıyı doğrudan bilgisayara bağlamak için: **1)** Bilgisayardaki paralel bağlantı noktasıyla yazıcıdaki paralel bağlantı noktasını, IEEE 1284 uyumlu ("B" boyutunda) bir paralel kabloyla birbirine bağlayın. (**Not:** Pakette paralel kablo yoktur.) **2)** Kablo klipslerini yerlerine takarak kabloyu yazıcıya sabitleyin.

Pour connecter l'imprimante à un réseau Ethernet 10/100 Base-T : Connectez un câble réseau entre le serveur d'impression HP Jetdirect et un port du réseau.

Yazıcıyı Ethernet 10/100 Base-T ağına bağlamak için: HP Jetdirect yazıcı sunucusuyla ağdaki bir bağlantı noktasını ağ kablosuyla birbirine bağlayın.

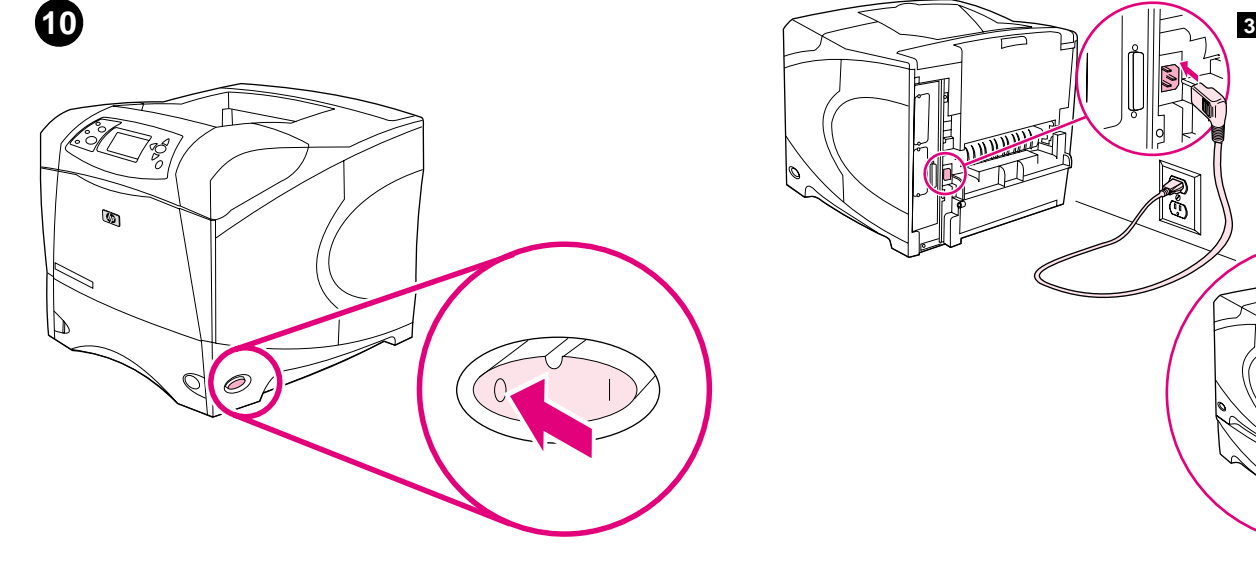

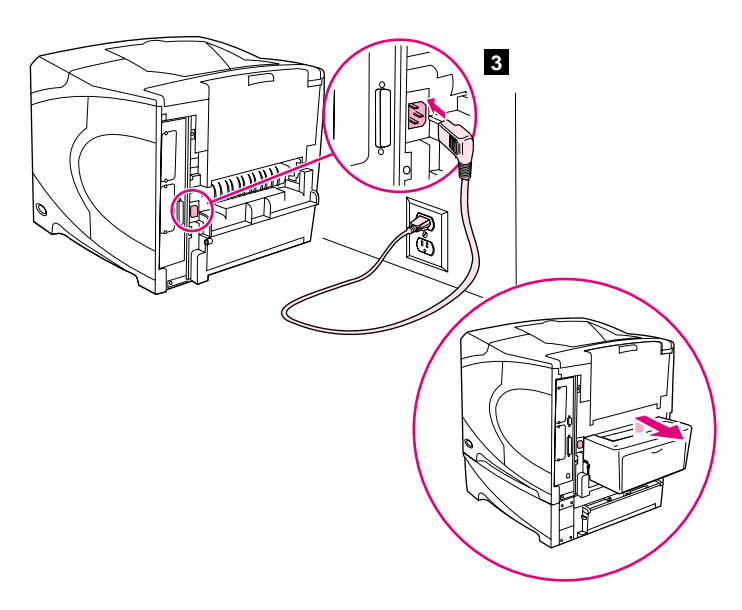

**Connect the right-angle power cord. 1)** Check the voltage rating on your printer (located under the top cover). The power supply will be either 110 to 127 Vac or 220 to 240 Vac, 50/60 Hz. (This is the second time you are checking the voltage.) **2)** Make sure the power switch is in the off ("0") position.

**3)** Connect the right-angle power cord between the printer and a grounded power strip or ac outlet. **Note:** If the optional duplexer has been installed, pull the duplexer out to connect the power cord, and then push the duplexer back in. **CAUTION:** To prevent damage to the printer, use only the power cord that is provided.

**Connexion du cordon d'alimentation à prise coudée. 1)** Vérifiez la tension nominale de l'imprimante (indiquée sous le couvercle supérieur). L'alimentation électrique est de 110 à 127 V CA ou de 220 à 240 V CA, 50/60 Hz. (Il s'agit de la deuxième vérification de la tension.) **2)** Assurez-vous que l'interrupteur marche/arrêt est en position Arrêt (0).

**3)** Branchez le cordon d'alimentation à prise coudée entre l'imprimante, et une prise de terre multiple ou une prise murale. **Remarque :** Si l'unité d'impression recto verso optionnelle est installée, retirez-la pour brancher le cordon d'alimentation, puis remettez-la en place. **ATTENTION :** Pour ne pas endommager l'imprimante, utilisez uniquement le cordon d'alimentation fourni.

**Dik açılı güç kablosunu takın. 1)** Yazıcınızın voltajını kontrol edin (üst kapağın altındadır). Güç kaynağı, 110 - 127 Vac veya 220 - 240 Vac, 50/60 Hz olmalıdır. (Bu, voltajı ikinci kez kontrol edişinizdir.) **2)** Açma/kapama düğmesinin kapalı ("0") konumda olduğundan emin olun. **3)** Dik açılı güç kablosunu yazıcıya ve topraklanmış bir güç kaynağına veya AC prizine takın. **Not:** İsteğe bağlı dupleksleyici takılıysa, güç kablosunu takmak için dupleksleyiciyi dışarı çekin ve sonra yerine itin. **DİKKAT:** Yazıcının hasar görmesini önlemek için, yalnızca verilen güç kablosunu kullanın.

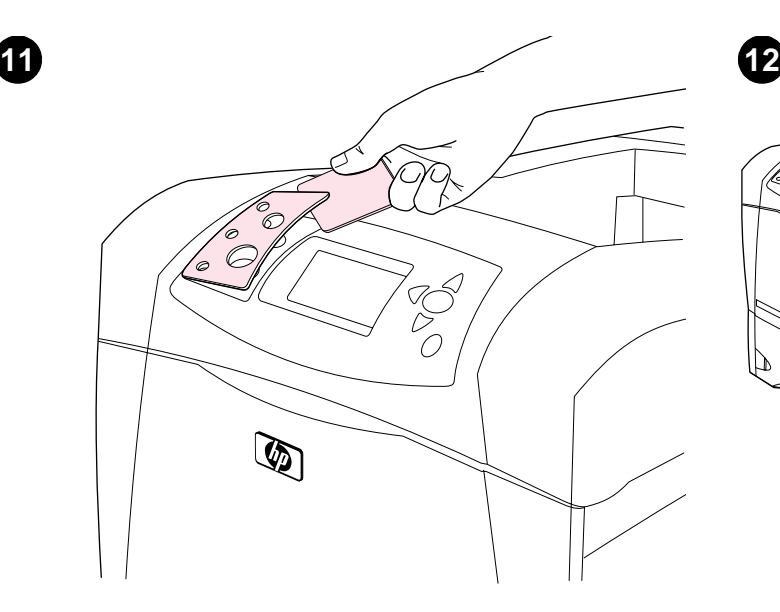

**Install the control panel overlay (optional): 1)** If necessary, remove the overlay that is currently installed on the printer by inserting a thin, rigid object such as a credit card under the top edge of the overlay and then pulling up on the overlay until it comes off. **2)** Place the overlay you want onto the control panel and snap it into place.

 $\mathbb{Q}$ Õ

**Turn the printer power on.** Turn the power switch to the on position ("|") and wait for the printer to warm up. If the printer automatically set your language, go to step 14. If the printer did not set your language, go to step 13.

**Installation du cache du panneau de commande (facultatif) : 1)** Si nécessaire, retirez le cache (plastique) actuellement installé sur l'imprimante. Pour ce faire, insérez un objet mince et rigide, comme une carte de crédit, sous le bord supérieur du cache, puis tirez sur ce dernier. **2)** Placez le cache souhaité sur le panneau de commande, puis enclenchez-le.

**Kontrol paneli kaplamasını (isteğe bağlı) takın: 1)** Yazıcıya takılmış olan kaplamayı, gerekirse, kredi kartı gibi ince ve sert bir nesneyi kaplamanın üst kenarının altına sokup kaplama yerinden çıkana kadar kendinize doğru çekerek çıkarın. **2)** İstediğiniz kaplamayı kontrol panelinin üstüne yerleştirin ve yerine takın.

**Mettez l'imprimante sous tension.** Placez l'interrupteur marche/arrêt sur la position Marche (|) et laissez l'imprimante préchauffer. Si l'imprimante a automatiquement défini votre langue, passez à l'étape 14. Si l'imprimante n'a pas défini votre langue, passez à l'étape 13.

**Yazıcıyı açın.** Açma/kapama düğmesini açık konuma ("|") getirin ve yazıcının ısınmasını bekleyin. Yazıcı dilinizi otomatik olarak ayarlarsa, 14. adıma geçin. Yazıcı dilinizi otomatik olarak ayarlamazsa, 13. adıma geçin.

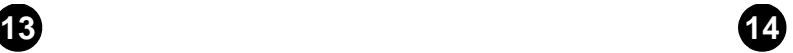

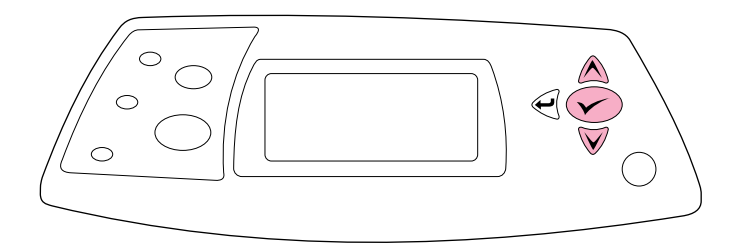

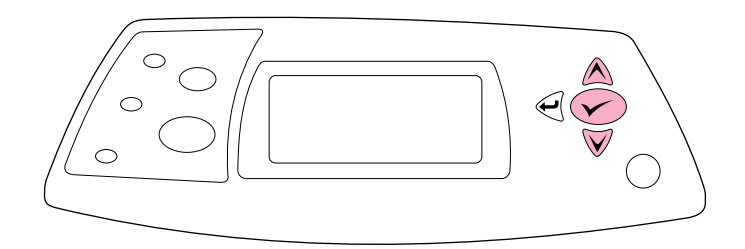

Set the control panel language. Use the  $\triangle$  (Up arrow) and  $\nabla$  (Down arrow) to scroll to a language you want and press  $\checkmark$  (Select) to select it. (To change the language after it has been set, see the use guide on the CD-ROM).

**Test the printer.** To verify that the printer is operating correctly, print a configuration page. **1)** Press  $\checkmark$  (Select) to enter the menus. **2)** Use the ▲ (Up arrow) and ▼ (Down arrow) to scroll to INFORMATION and press  $\checkmark$  (Select). **3)** Use the  $\hat{\blacktriangle}$  (Up arrow) and  $\checkmark$  (Down arrow) to scroll to PRINT CONFIGURATION and press  $\checkmark$  (Select).

Paramétrage de la langue du panneau de commande. Utilisez (flèche haut) et ▼ (flèche bas) pour accéder à la langue souhaitée, puis appuyez sur  $\checkmark$  (Sélectionner) pour la sélectionner. (Pour modifier la langue définie, reportez-vous au guide de l'utilisateur sur le CD-ROM.)

Kontrol paneli dilini ayarlayın. Istediğiniz dili vurgulamak için <a>
(Yukarı ok) ve ▼ (Aşağı ok) düğmelerini kullanın ve sonra seçmek için √ (Seç) düğmesine basın. (Ayarladığınız dili değiştirmek için, CD-ROM'daki *kullanım* kılavuzuna bakın).

**Test de l'imprimante.** Pour vérifier que l'imprimante fonctionne correctement, imprimez une page de configuration. **1)** Appuyez sur (Sélectionner) pour accéder aux menus. 2) Utilisez ▲ (flèche haut) et ▼ (flèche bas) pour accéder au menu INFORMATIONS, puis appuyez sur (Sélectionner). 3) Utilisez ▲ (flèche haut) et ▼ (flèche bas) pour accéder au menu IMPRIMER PAGE DE CONFIGURATION, puis appuyez sur V (Sélectionner).

**Yazıcıyı sınayın.** Yazıcının düzgün çalıştığından emin olmak için bir yapılandırma sayfası yazdırın. 1) Menülere girmek için  $\checkmark$  (Seç) tuşuna basın. **2)** (Yukarı ok) ve (Aşağı ok) kullanarak BILGI seçeneğine gidin ve  $\checkmark$  (Seç) tuşuna basın. **3)** ▲ (Yukarı ok) ve ▼ (Aşağı ok) tuşlarını kullanarak YAPİLANDİRMAYİ YAZDİR seçeneğine gidin ve  $\checkmark$ (Seç) tuşuna basın.

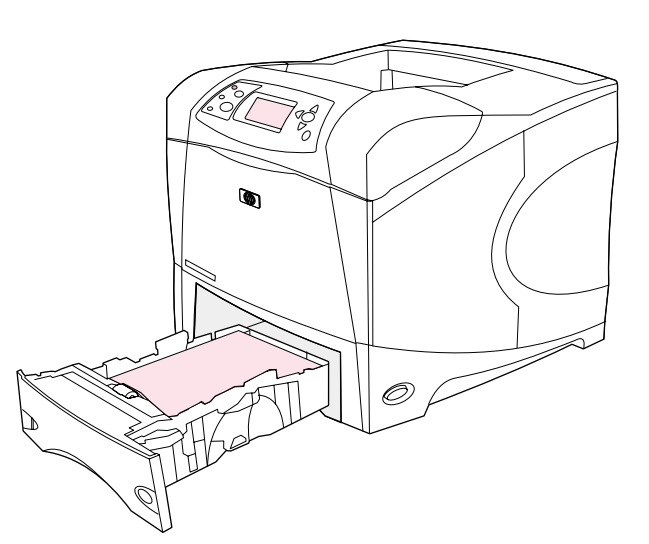

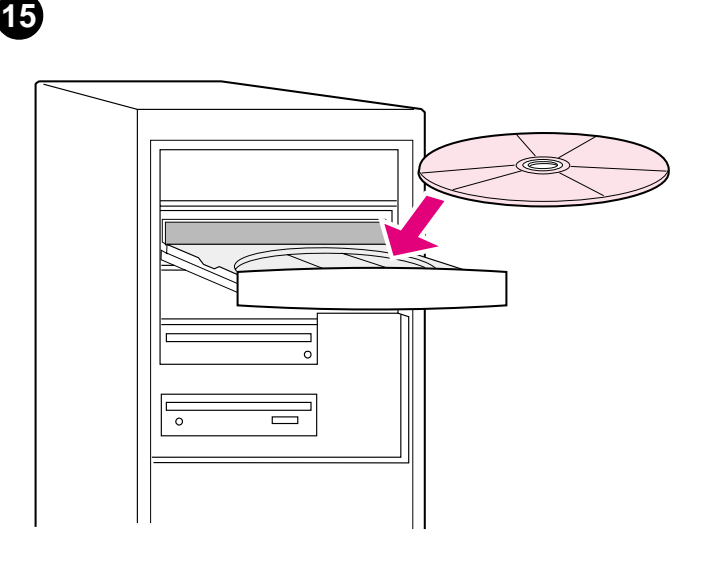

**Install the printing software.** Procedures for software installation vary according to the operating system and the network environment. Insert the CD-ROM into the CD-ROM drive. When the installation wizard starts, follow the instructions. See the Readme (read4300) on the CD-ROM if the installation wizard does not start or for detailed installation information.

**Note:** If the configuration page does not print, make sure that there are no messages (other than READY) on the control panel display, that the Ready light (top light) is on, and that no other lights are on or blinking. Make sure that paper is loaded and that the paper tray is properly adjusted. Make sure that the print cartridge is installed correctly.

**Remarque :** Si la page de configuration ne s'imprime pas, vérifiez qu'aucun message (autre que PRÊT) n'apparaît sur l'écran du panneau de commande, que le voyant Prêt (voyant supérieur) est allumé, et qu'aucun autre voyant n'est allumé ou ne clignote. Vérifiez que le bac contient du papier et est correctement ajusté. Vérifiez que la cartouche d'impression est correctement installée.

**Not:** Yapılandırma sayfası yazdırılmazsa, kontrol paneli ekranında (HAZİR dışında) mesaj olmadığından, Hazır ışığının (üstteki ışık) yandığından ve yanan ya da yanıp sönen başka ışık olmadığından emin olun. Kağıt yüklü olduğundan ve kağıt tepsisinin doğru şekilde ayarlandığından emin olun. Yazıcı kartuşunun doğru takıldığından emin olun.

**Installation du logiciel d'impression.** Les procédures d'installation du logiciel varient en fonction du système d'exploitation et de l'environnement réseau. Insérez le CD-ROM dans le lecteur de CD-ROM. Lorsque l'assistant d'installation démarre, suivez ses instructions. Si l'assistant d'installation ne démarre pas ou si vous souhaitez obtenir des informations supplémentaires sur l'installation, reportez-vous au fichier LISEZMOI (read4300) du CD-ROM.

**Yazdırma yazılımını yükleyin.** Yazılımı yükleme işlemleri, işletim sistemine ve ağ ortamına göre değişir. CD-ROM'u sürücüye yerleştirin. Yükleme sihirbazı başladığında, yönergeleri izleyin. Yükleme sihirbazı başlatılmazsa veya ayrıntılı yükleme bilgisi edinmek için CD-ROM'daki Benioku (read4300) dosyasına bakın.

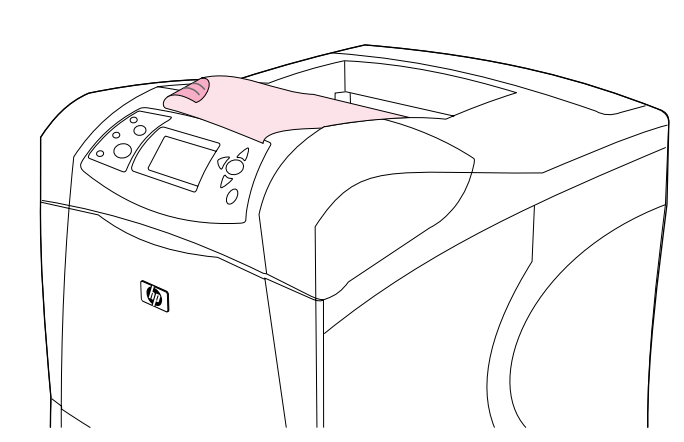

**Test the software installation.** Print a page from any program to make sure the software is correctly installed. **Note:** If installation fails, reinstall the software. If reinstallation fails, see the Readme on the CD-ROM, see the support flyer that came in the printer box, or visit http://www.hp.com. In the **Select your country/region** field at the top, select your country/region and click  $\rightarrow$ . Click the **Support** block.

**Test de l'installation du logiciel.** Pour vérifier que le logiciel est correctement installé, imprimez une page à partir d'un programme. **Remarque :** Si l'installation échoue, réinstallez le logiciel. Si la réinstallation échoue, consultez le fichier LISEZMOI du CD-ROM, reportez-vous au dépliant d'assistance fourni avec l'imprimante ou visitez le site http://www.hp.com. Dans le champ **Select your country/region** en haut de la page, sélectionnez votre pays/région et cliquez sur  $\rightarrow$ . Cliquez sur l'option **Support**.

**Yazılım yüklemesini sınayın.** Yazılımın doğru olarak yüklendiğinden emin olmak için herhangi bir programı açarak bir sayfa yazdırın. **Not:** Yükleme başarısız olursa yazılımı yeniden yükleyin. Yeniden yükleme de başarısız olursa CD-ROM'daki Benioku dosyasına bakın, yazıcı kutusunda gelen destek broşürüne gözatın veya http://www.hp.com adresini ziyaret edin. Üst taraftaki **Select your country/region** (Ülke/bölge seçin) alanında, ülke/bölge seçip düğmesini tıklatın. **Support** (Destek) bloğunu tıklatın.

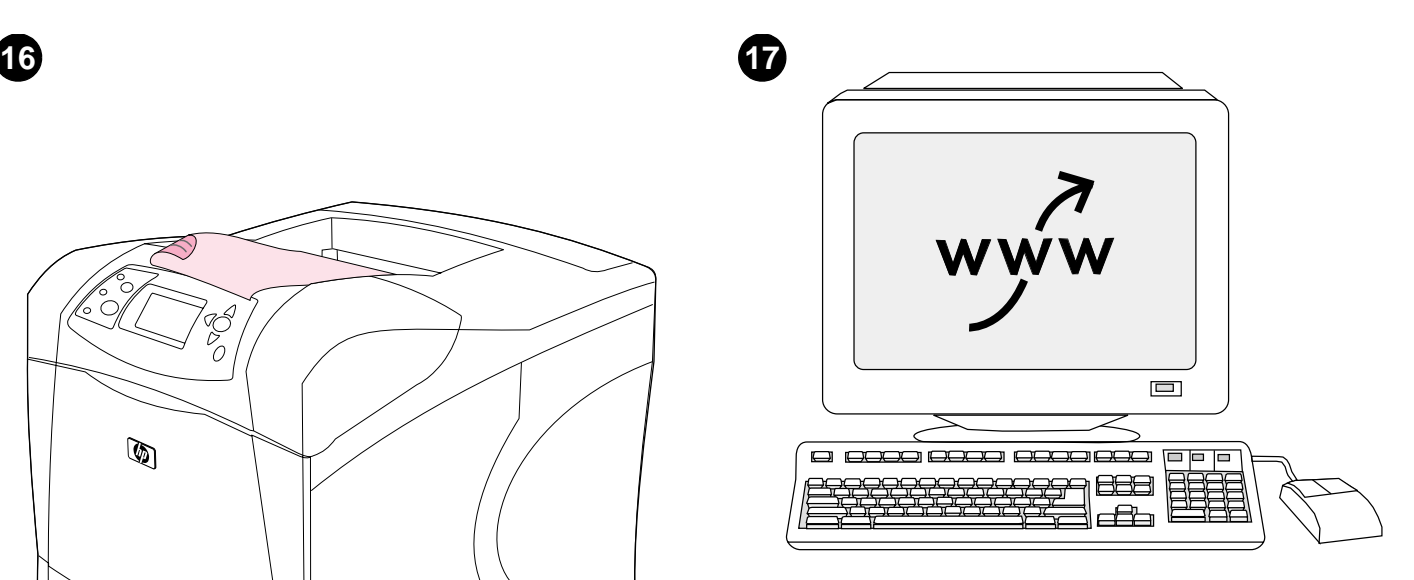

**Register your printer.** Register your printer to receive important support and technical information. You can register at: http://www.register.hp.com.

**Enregistrement de votre imprimante.** Enregistrez votre imprimante afin de recevoir des informations d'assistance et des informations techniques importantes. Vous pouvez vous enregistrer sur le site suivant : http://www.register.hp.com.

**Yazıcınızı kaydettirin.** Destek ve teknik konulardaki önemli bilgileri alabilmek için yazıcınızı kaydettirin. Aşağıdaki adresten kaydolabilirsiniz: http://www.register.hp.com.

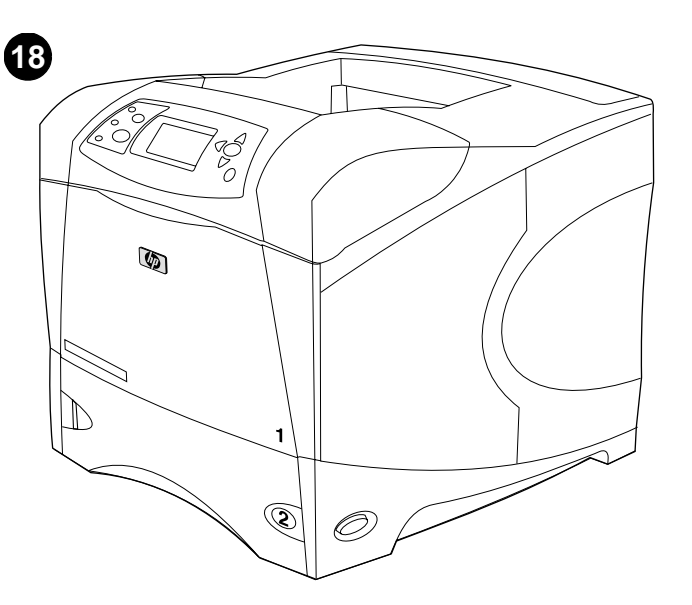

**Congratulations.** Your printer is ready to use. For information about using the printer and troubleshooting, see these sources: **1)** The use guide on the CD-ROM; **2)** These URLs: http://www.hp.com/support/lj4200 or http://www.hp.com/support/lj4300; **3)** HP Customer Support (See the support flyer that came in the printer box.)

**Félicitations.** Vous pouvez maintenant utiliser votre imprimante. Pour plus d'informations sur l'utilisation et le dépannage de l'imprimante, reportez-vous aux sources suivantes : **1)** Le guide de l'utilisateur sur le CD-ROM **2)** Les URL suivantes : http://www.hp.com/support/lj4200 ou http://www.hp.com/support/lj4300 **3)** L'assistance clientèle HP (Reportez-vous au dépliant d'assistance fourni avec l'imprimante.)

**Tebrikler.** Yazıcınız artık kullanıma hazır durumdadır. Yazıcıyı kullanma ve sorun giderme hakkında bilgi için şu kaynaklardan yararlanabilirsiniz: **1)** CD-ROM'daki *kullanım* kılavuzu; **2)** Aşağıdaki URL'ler:

http://www.hp.com/support/lj4200 veya http://www.hp.com/support/lj4300; **3)** HP Müşteri Desteği (Yazıcı kutusunda gelen destek broşürüne bakın.)

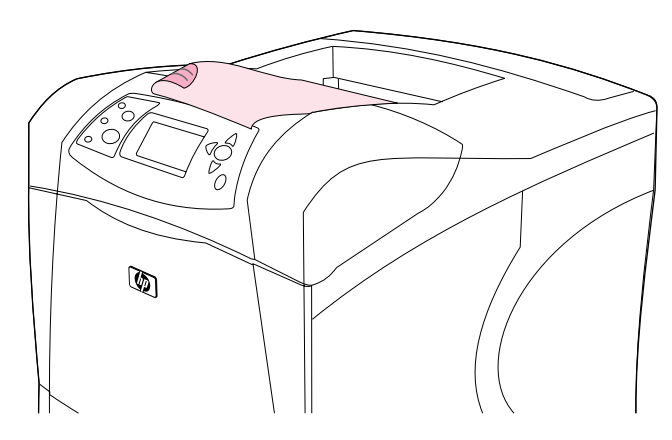

ا**ختب**ار **تثبيت البرنامج.** اطبع صفحة من أي برنامج كي تتأكد من صحة تثبيت البرنامج. **ملاحظة**: في حالة فشل عملية التثبيت، أعد تثبيت البرنامج. في حالة فشل عملية إعادة التثبيت، انظر الملف النمهيدي Readme الموجود على القرص المصغوط، أو انظر نشرة الدعم الإعلانية التي نرد داخل صندوق الطابعة، أو قم بزيارة الموقع http://www.hp.com وفي حقل Select your country/region (تحديد الدولة/المنطقة) الموجود بالجزء العلوي، حدد الدولة/المنطقة الخاصة بك وانقر فوق كـ انقر فوق الشكل الموجود به Support (الدعم).

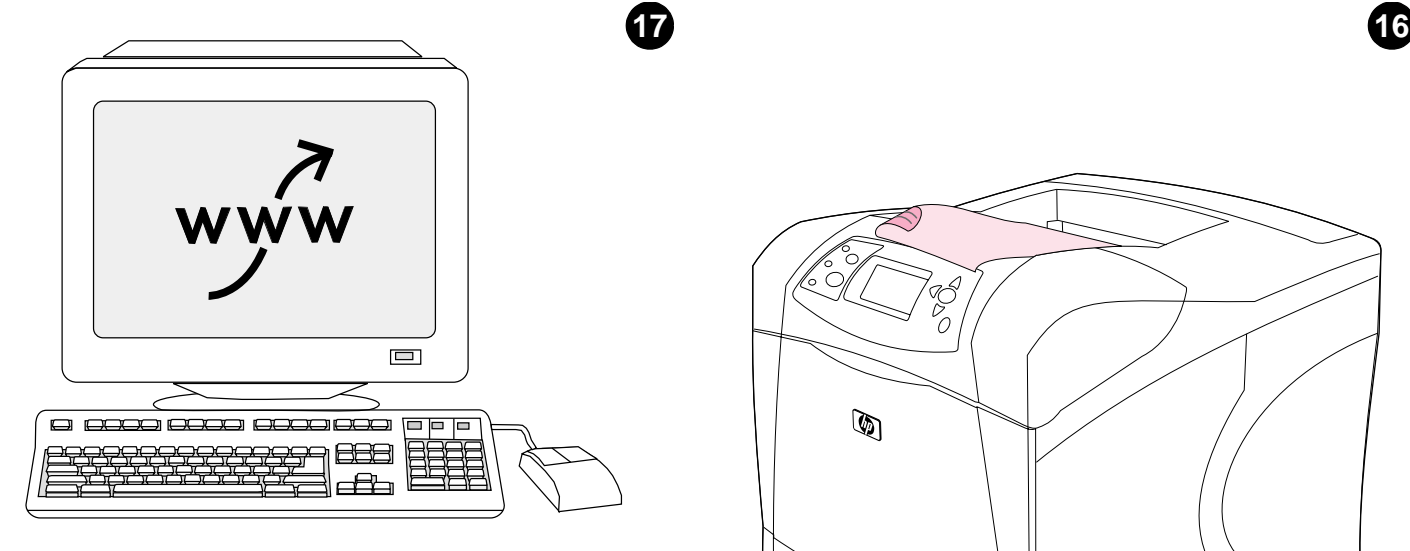

**تسجيل الطابعة.** قم بتسجيل الطابعة كي تتلقى المعلومات الفنية ومعلومات الدعم الهامة. يمكنك تسجيل الطابعة على الموقع: http://www.register.hp.com

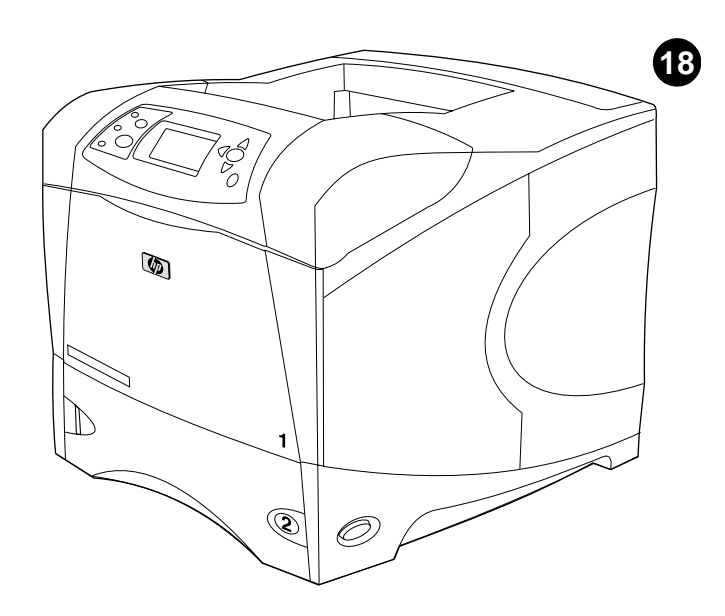

**تهانينا.** الطابعة جاهزة للاستخدام. للحصول على المعلومات حول استخدام الطابعة واستكشاف الأخطائها وإصلاحها، انظر المصادر التالية: ١) دليل الاستخدام الموجود على القرص المضغوط؛ ٢) عناوين المواقع النالية: http://www.hp.com/support/lj4200 أو http://www.hp.com/support/lj4300 °) دعم عملاءHP (انظر نشرة الدعم الإعلانية الواردة داخل صندوق الطابعة.)

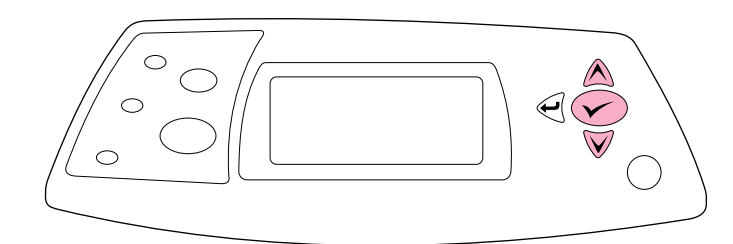

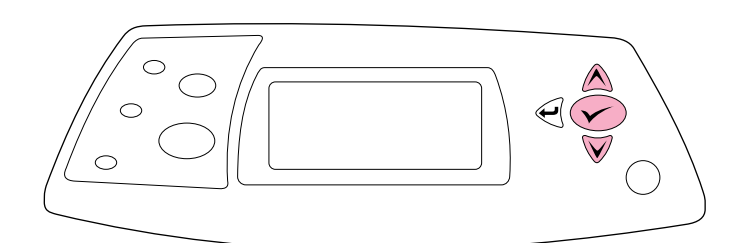

تعيين لغة لوحة التحكم. استخدم ▲ (سهم للأعلى) و▼ (سهم للأسفل) للتمرير حتى الوصول إلى اللغة التي نرغبها واضغط على كم (Select) لتحديدها. (لتغيير اللغة بعد تعيينها، انظر دليل الاستخدام الموجود على القرص المضغوط )

الختبار الطابعة. للتأكد من صحة عمل الطابعة، اطبع صفحة تهيئة. ١) اضغط على ٣ (Select) لدخول القوائم. ٢) استخدم ▲ (سهم للأعلى) و ▼ (سهم للأسفلّ) للتمزير حتى الوصول إلى<br>لدخول القوائم. ٢) استخدم ▲ (سهم للأعلى) و ▼ (Select). ) استخدم ▲ (سهم للأعلى) و ▼ TNEOKITAL LON (معومات) واصلغط على " (Gelect). ) استخدم هـ (سهم لدعلي) و " )<br>(سهم للأسفل) للتمرير حتى PRINT CONFIGURATION (طباعة صفحة تهيئة) واضغط على<br>(Select)

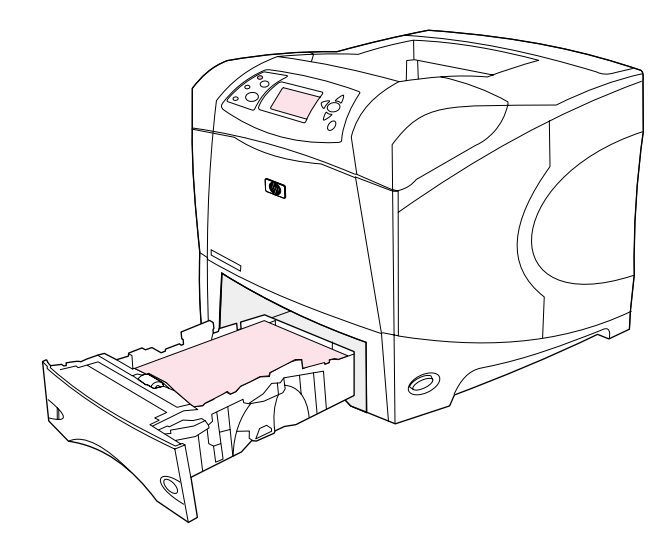

ملاحظة: في حالة عدم طباعة صفحة التهيئة، تأكد من عدم ظهور أي رسالة (غير جاهز READY) على شاشة لوحة التحكم وأن مصداح جاهز (المصداح العلوي) مضيىء ولا يوجد أي مصابيح أخرى مضاءة أو نومض. تأكد من تحميل الورق وصحة صَبط درجٌ الورق. تأكد من صحة تركيبٌ خرطوشة الطباعة

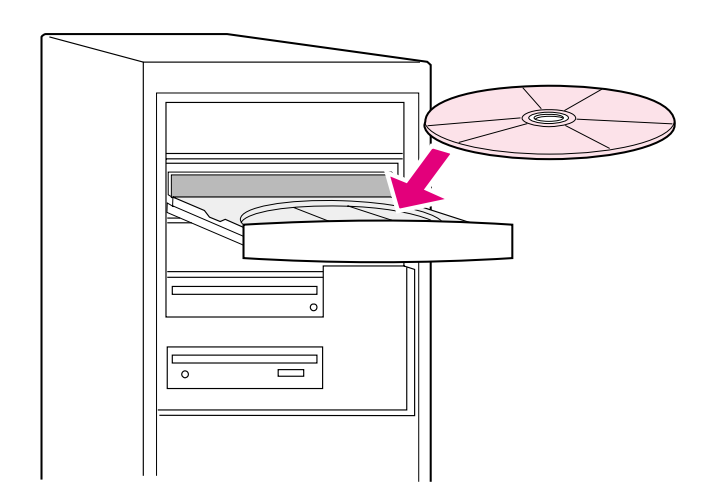

**تثبيت برنامج الطباعة.** تختلف إجراءات تثبيت البرامج حسب برنامج التشغيل وبيئة شبكة الاتصال. أدخل القرص المضغوط في محرك الأقراص المضغوطة. عند بدء معالج التثبيت، اتبع الإرشادات. انظر الملف التمهيدي Readme (read4300) الموجود على القرص المضغوط في حالة عدم نشغيل معالج التثبيت أو للحصول على مزيد من معلومات التثبيت المفصلة.

**15**

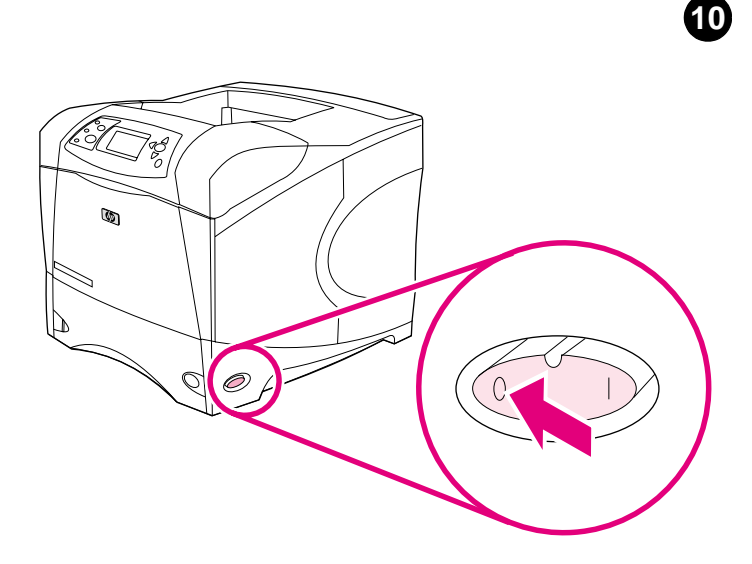

توصيل سلك النيار الموجود في الجانب الأيمن. 1) تحقق من معدل الجهد الكهربائي بالطابعة (يوجد تحت الغطاء العلوي). قد يكون مصدر التيار الكهربائي من ١١٠ إلى ١٢٧ فولت أوَّ من ٢٢٠ إلى ٢٤٠ فولت، ٦٠/٠ٌ، هرنز. (هذه هي المرة الثانية التي تقوم فيها بالتحقق من الجهد الكهربائي.) 2) نتأكد من أن مفتاح الطاقة في وضع إيقاف التشغيل ("٠").

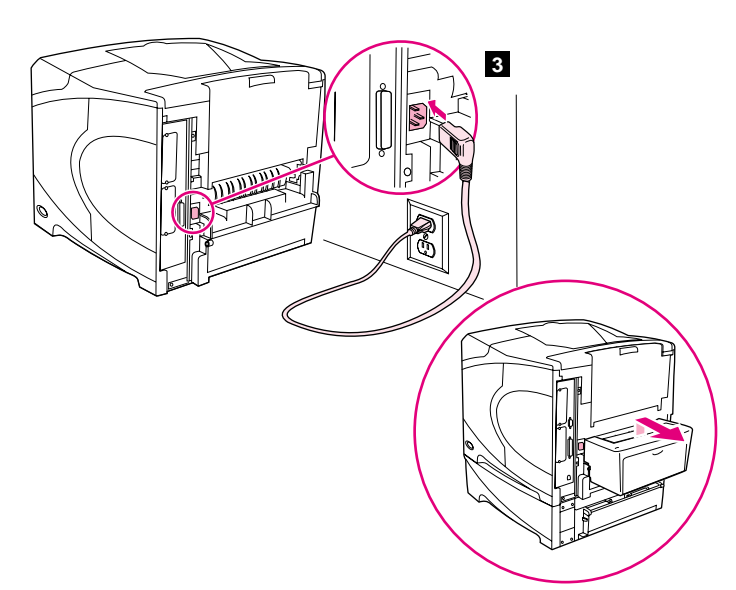

3) قم بتوصيل سلك النيار الموجود في الجانب الأيمن بين الطابعة ومنفذ طاقة مؤرض أو مأخذ للتيار المنتاوب. **ملاحظة:** في حالة نركيب وحدة الطباعة على الوجهين الاختيارية، اسحب وحدة الطباعة على الوجهين للخارج لَّنوصيل سلك النيار ، ثم ادفع وحدة الطباعة على الوجهين للداخل مرة أخرى. **تنبيه:** لمنع إلحاق الضرر بالطابعة، استخدم سلك النيار المتوفر فقط.

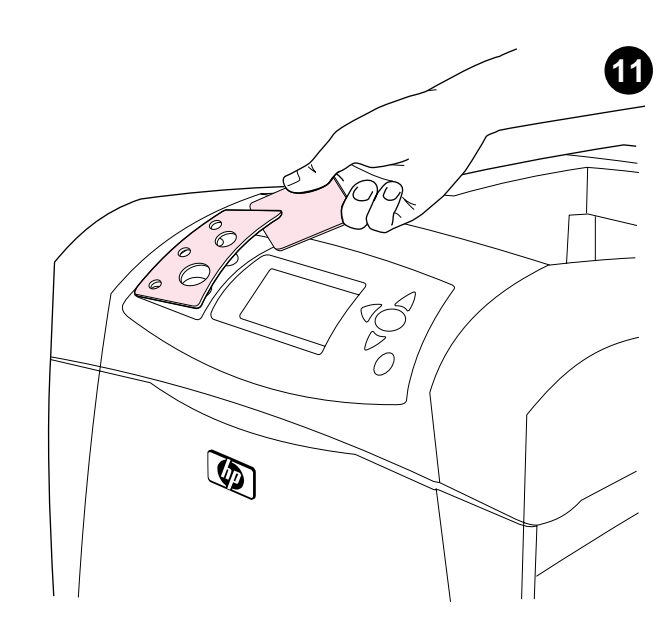

نزكيب غطاء لوحة النحكم (اختياري): ١) إذا دعت الضرورة، فأزل الغطاء المركب حاليًا بالطابعة عن طريق إدخال جسم صلب رفيع مثل بطاقة الائتمان تحت الحافة العلوية للغطاء ثم القيام بالضغط للأعلى إلى أن يتم نزع الغطاء. ٢] ضع الغطاء الذي ترغبه على لوحة التحكم وأحكم تثبيته في مكانه.

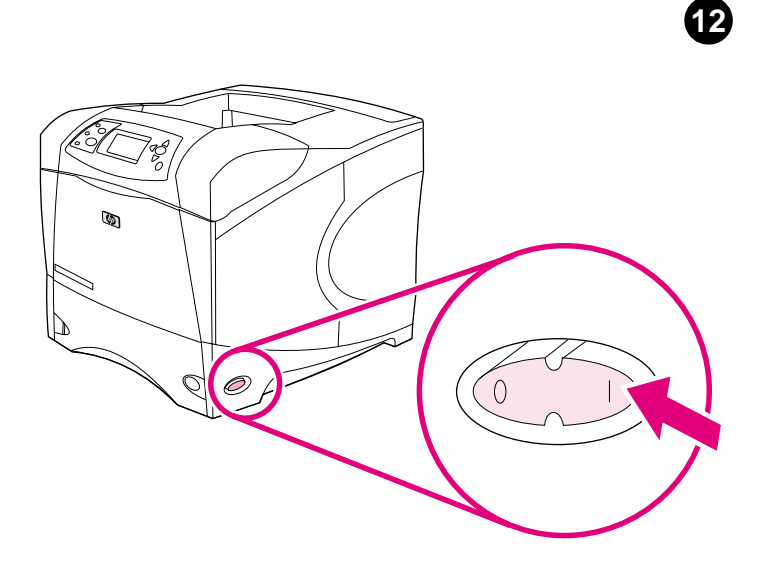

**تشغيل الطابعة.** حرك مفتاح الطاقة إلى الوضع ("|") وانتظر حتى يتم إحماء الطابعة. في حالة تعيين<br>الطابعة تلقائيًا للغة، فانتقل إلى الخطوة ١٤. أما إذا لم تقم الطابعة بتعيين اللغة، فانتقل إلى الخطوة ١٣.

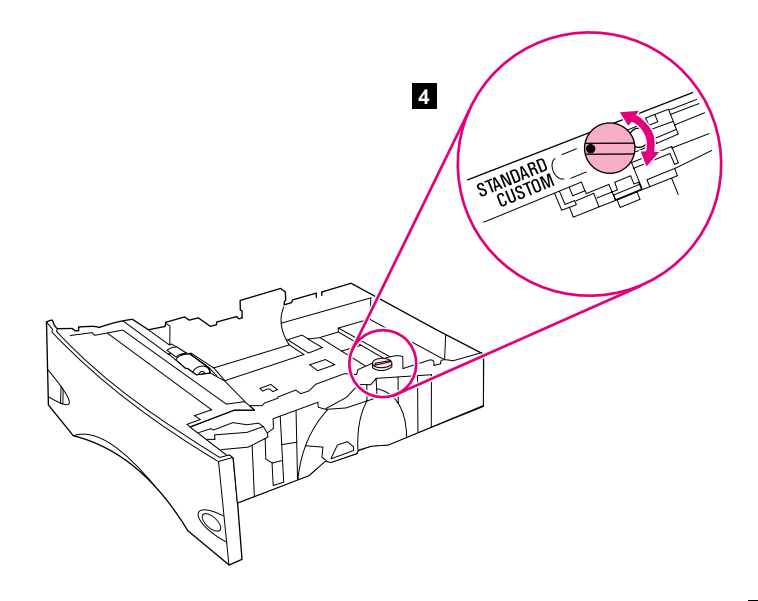

4) أدر مفتاح المؤشر الأزرق الموجود على الجانب الأيمن من الدرج وفقًا لحجم الورق الصحيح. (حرك مفتاح المؤشر إلى "STANDARD" بالنسبة للورق من الحجم LTR، وLGL، وLGL م.<br>4) و EXEC، وA5، وJIS B5. أو إلى "CUSTOM" بالنسبة للورق ذي الحجم المخصّص.)<br>كم

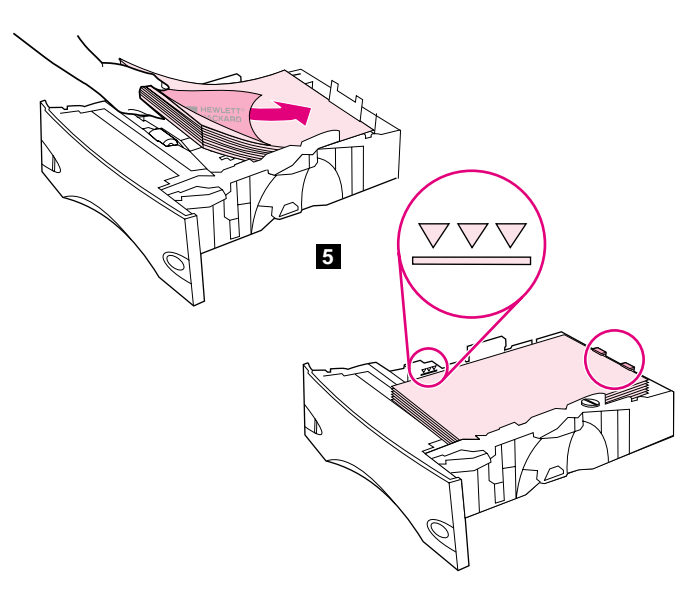

5) قم بتحميل الورق في درج الورق مع مر اعاة أن تكون الحافة العلوية للورق في مواجهة الحافة الأمامية للدرج. نأكد من استواء أركان الورق الأربعة ومن عدم تجاوز سطح الرزمة لمؤشرات الحد الأقصى للارتفاع. تنبيه: لا نقم بتهوية الورق. فقد نؤدي التهوية إلى سوء نغذية الورق. 6) أدخل الدرج في الطابعة مرة أخرى

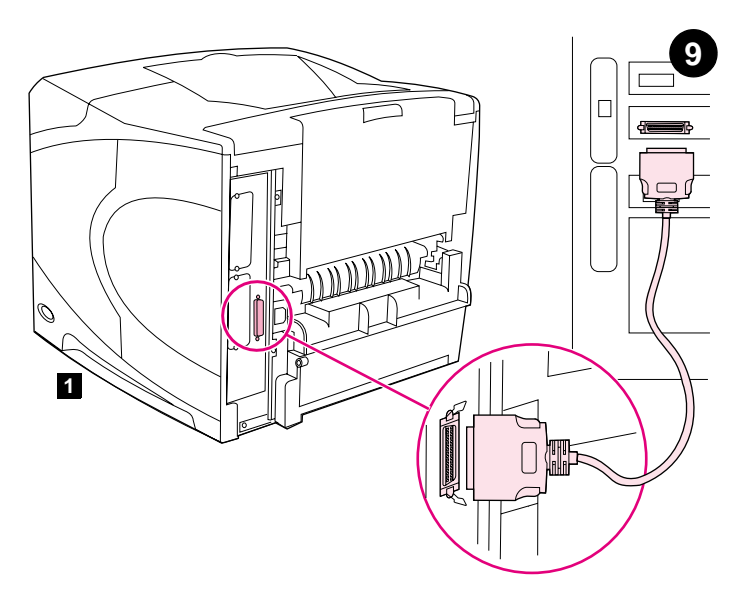

**توصيل كابل التوصيل.** لتوصيل الطابعة مباشرة بجهاز كمبيوتر : **1)** قم بتوصيل كابل متوازٍ متوافق (1284 IEEE الحجم "B") بين المنفذ المنوازي الموجود بالكمبيونر والمنفذ المنوازي الموجود بالطابعة. (ملاحظة: لم يتم إرفاق كابل متوازٍ .) 2) ثبت ماسكات السلك في أماكنها لإحكام تثبيت الكابل بالطابعة

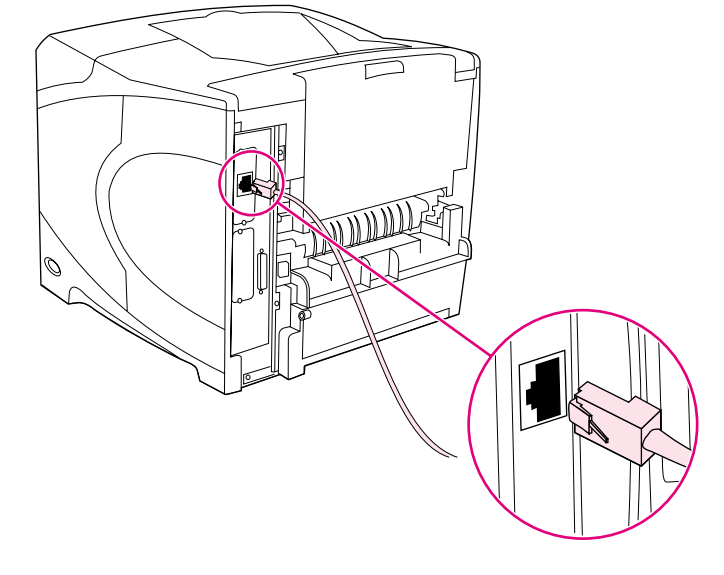

لتوصيل الطابعة بشبكة اتصالBase-T: Ethernet 10/100 :Base-T قم بتوصيل كابل شبكة اتصال بين ملقم طباعة HP Jetdirect و منفذ خاص بشبكة الاتصال.

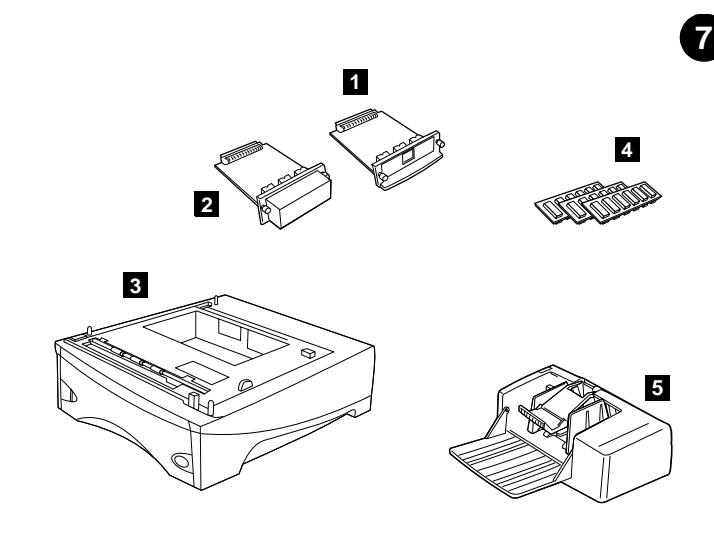

**تركيب أي ملحقات إضافية.** استخدم إرشادات التركيب المنفصلة لتركيب أي ملحقات قمت بشر ائها مع الطابعة. 1) ملحقات ElO؛ 2) القرص الصلب؛ 3) وحدة تغذية الورق سعة ٥٠٠ ورقة القابلة للتجميع\*؛ 4) ذاكرة ذات وحدة DIMM، أو وحدة DIMM سريعة، أو وحدة DIMM للخطوط؛ 5) وحدة نغذية أظرف نعمل بالطاقة؛

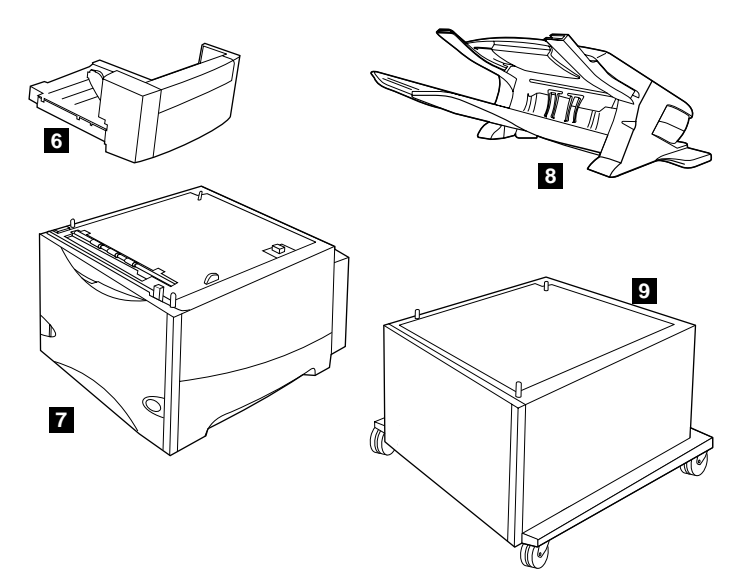

6) وحدة الطباعة على الوجهين للطباعة على الوجهين؛ 7) وحدة تغذية الورق سعة ١٥٠٠ ورقة\*؛ 8) وحدة التجميع أو وحدة التدبيس/التجميع 9) حاوية التخزين.

\*تدعم الطابعة بحد أقصىى وحدتي تغذية ورق اختياريتين (وحدتا تغذية ورق سعة ٥٠٠ ورقة أو وحدة تغذية ورق سعة ٥٠٠ ورقة ووحدة تغذية ورق سعة ١٥٠٠ ورقة).

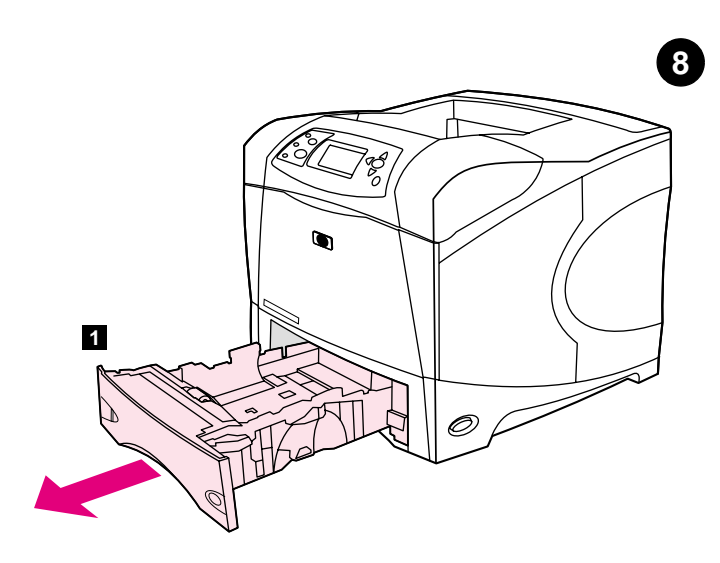

تحميل الدرج ٢. (لمزيد من المعلومات حول تحميل الأدراج الأخرى، انظر دليل الاستخدام الموجود على القرص المضغوط.) 1) اسحب الدرج ٢ خارج الطابعة بالكامل.

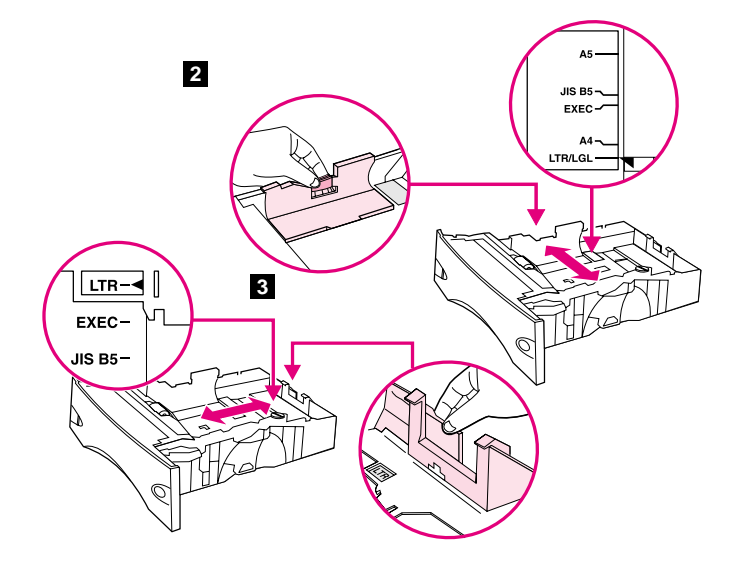

2) اضغط على ذراع النحرير الموجود على الموجه الأيسر وحركه وفقًا لحجم الورق الصحيح. 3) اضغط على ذراع التحرير الموجود على موجه الورق الخلفي وحركه وفقًا لحجم الورق الصحيح.

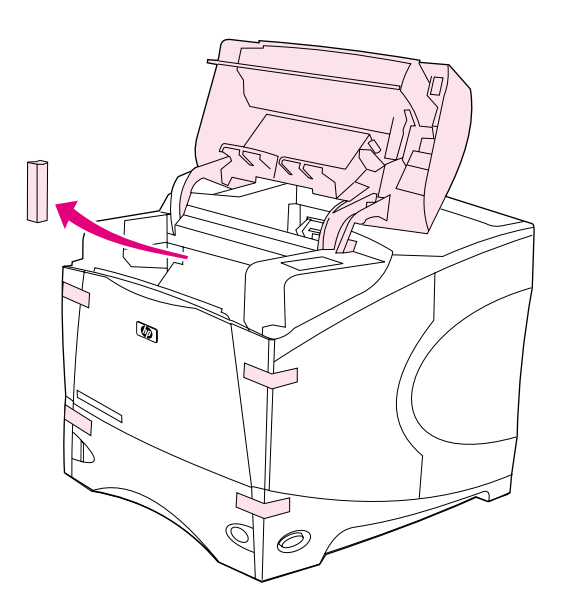

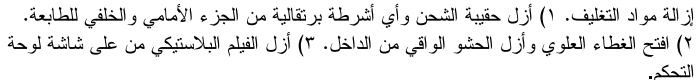

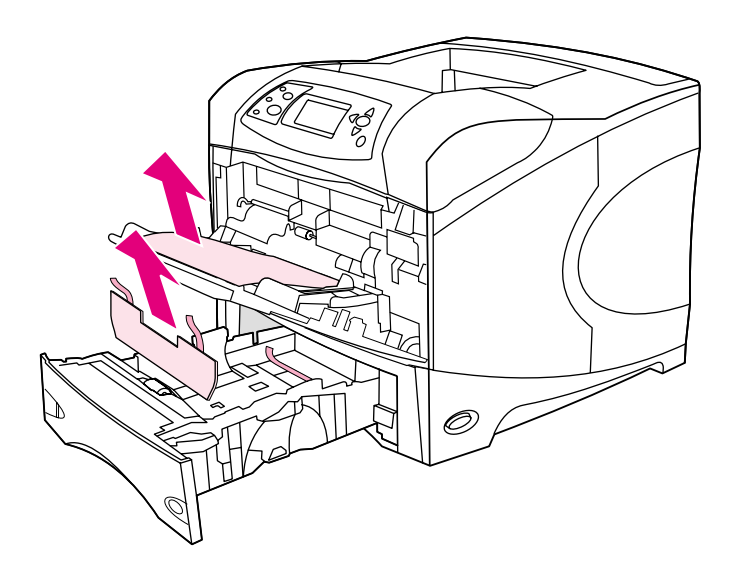

**٤)** افتح الدرج ١ وأزل الورقة البرنقالية. ٥) افتح الدرج ٢ وأزل كلاً من الشريط البرنقالي ومواد التغليف. ٦) أغلق كلا الدرجين. ملاحظة: احتفظ بكل مواد التغليف. فقد تحتاج إلى إعادة تعبئة الطابعة في وقت لاحق.

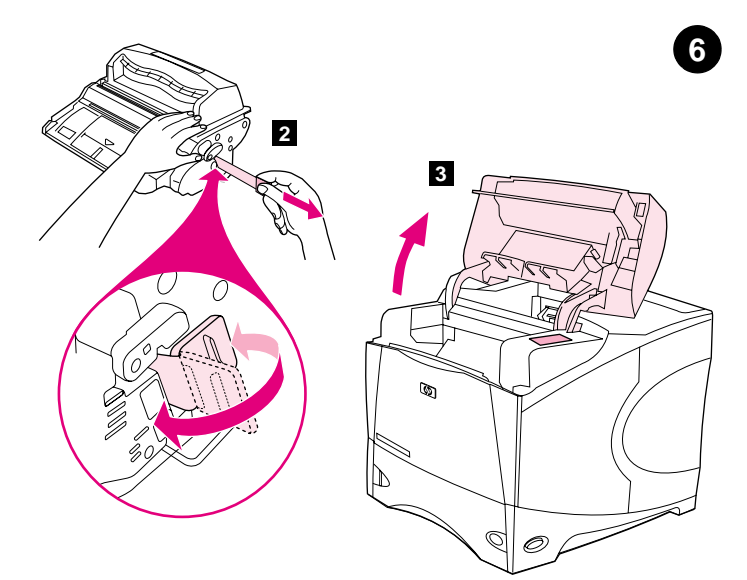

تركيب خرطوشة الطباعة. 1) أخرج خرطوشة الطباعة من عبوتها. 2) قم بثني شريط السدادة ثم اسحبه من نهاية خرطوشة الطباعة لإّزالته بالكامل. **تنبيه:** تجنب ملامسة أي حبر أسود يوجد على الشريط. إذا سقط الحبر على ملابسك، فنظفه باستخدام قطعة قماش جافة ثم أغسل الملابس بالماء البارد. حيث يعمل الماء الساخن على النصاق الحبر بالأنسجة.

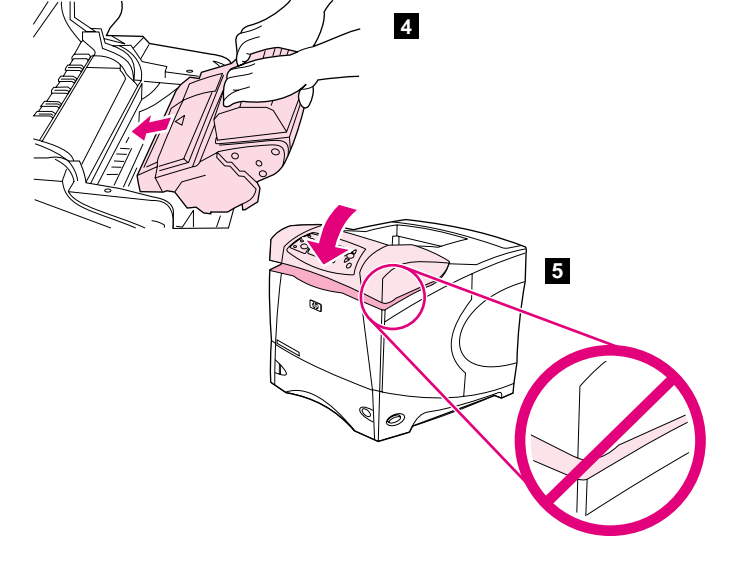

3) ارفع الغطاء العلوي للطابعة. 4) أدخل خرطوشة الطباعة داخل الطابعة قدر المستطاع. 5) أغلق الغطاء العلوي. ملاحظة: إذا لم يتم التمكن من إغلاق الغطاء العلوي، فتأكد من صحة تركيب خرطوشة الطباعة

 $\overline{\mathbf{5}}$ 

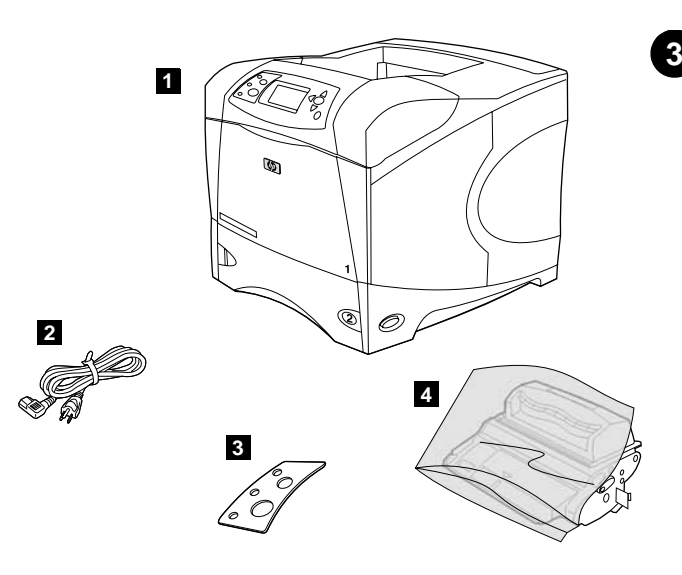

افحص محتويات العبوة. نأكد من وجود جميع الأجزاء. 1) الطابعة؛ 2) سلك نيار الجانب الأيمن؛ 3) غطاء لوحة النحكم (قد يكون هذا الجزء مركبًا بالفعل بالطابعة.)؛ 4) خرطوشة الطباعة؛

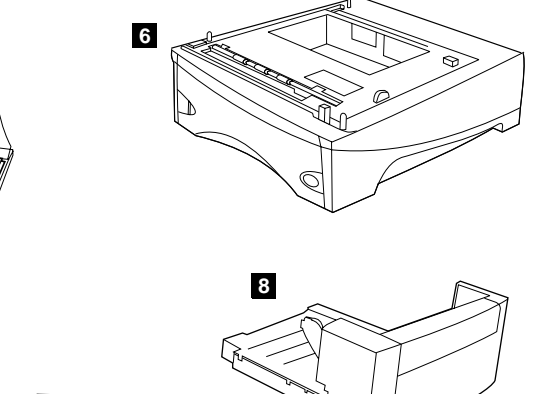

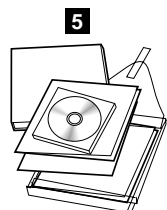

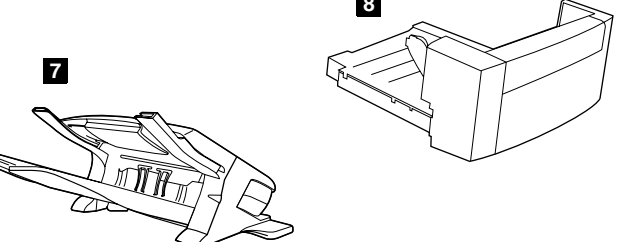

5) البرامج والمراجع الموجودة على القرص المضغوط؛ 6) وحدة نغذية الورق سعة ٥٠٠ ورقة الاختيارية\*؛ 7) وحدة التدبيس/التجميع الاختيارية\*؛ 8) وحدة الطباعة على الوجهين الاختيارية\*؛ \*يتم تضمين ذلك العنصر مع بعض الطرازات؛ ويعد هذا العنصر متاحًا بالنسبة لكل الطرازات الأخرى كملحق إضافي.

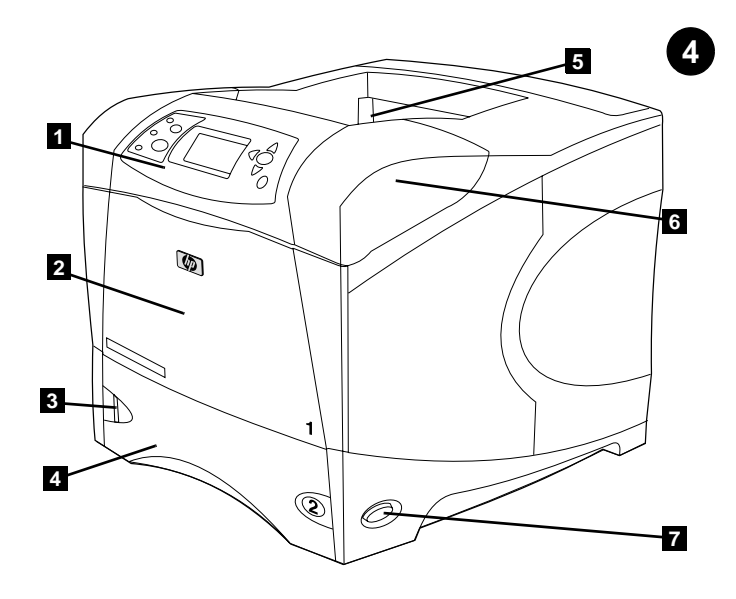

التعرف على أجزاء الطابعة. العنظر الأمامي: 1) لوحة التحكم؛ 2) الدرج ١؛ 3) مؤشر مستوى الورق؛ 4) الدرج ٢؛ 5) حاوية الإخراج القياسية؛ 6) الغطاء العلوي (يوَّفر إمكانية الوصول إلى خرطوشة الطباعة، والرقم التسلسلي، ورقم الطراز، ومعدل الجهد الكهربائـي)؛ 7) مفتاح الطاقة.

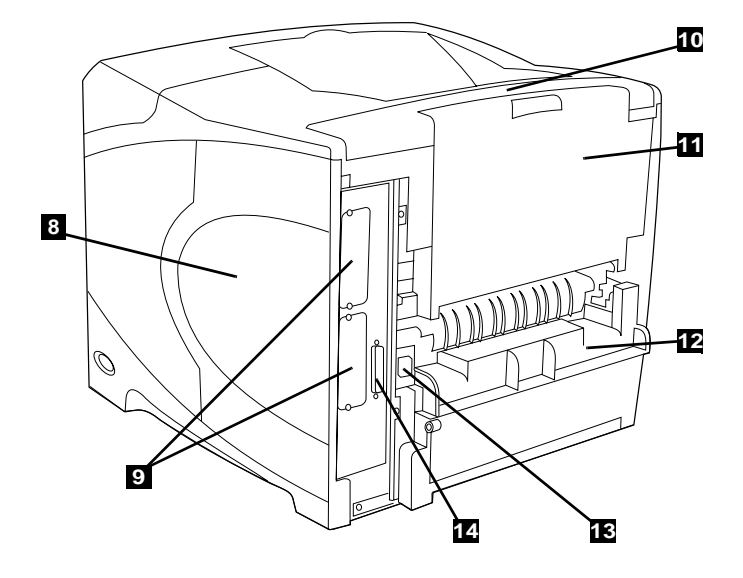

المنظر الخلفي: 8) باب الوصول إلى الذاكرة؛ 9) فتحات EIO (تحتوي بعض الطرازات على ملقم طباعة HP Jetdirect اختياري مركبًا بها.)؛ 10) غطاء ملحق الإخراج؛ 11) حاوية الإخراج الخلفية؛ 12) غطاء فتحة وحدة الطباعة على الوجهين؛ 13) موصل سلكَ النيار؛ 14) منفذ نوصيلة الكابل المتوازي.

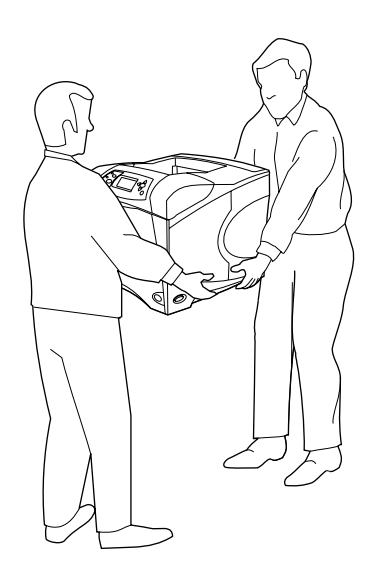

**تحذير! الطابعة ن**قيلة الوزن. لمنع حدوث أي إصـابات لمن يحملها، يتعين أن يقوم برفع الطابعة ونقلها

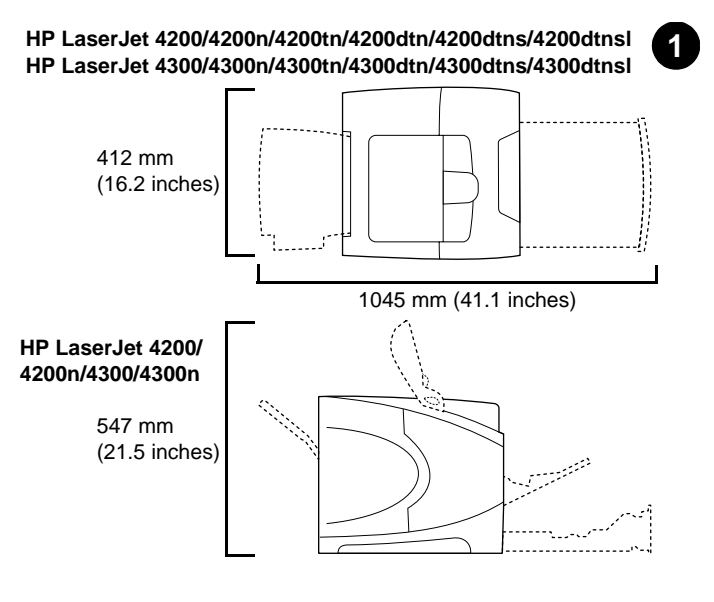

إ**عداد الموقع.** ضـع الطـابعة علـى سطـحٍ قوي ومسنوٍ في حجرة جيدة النـهوية. اسمح بوجود مساحة حول الطابعة، بما في ذلك نزك مساحة ٢ بوُصة (٥٠ ممُ) حول الطابعة للتهوية.

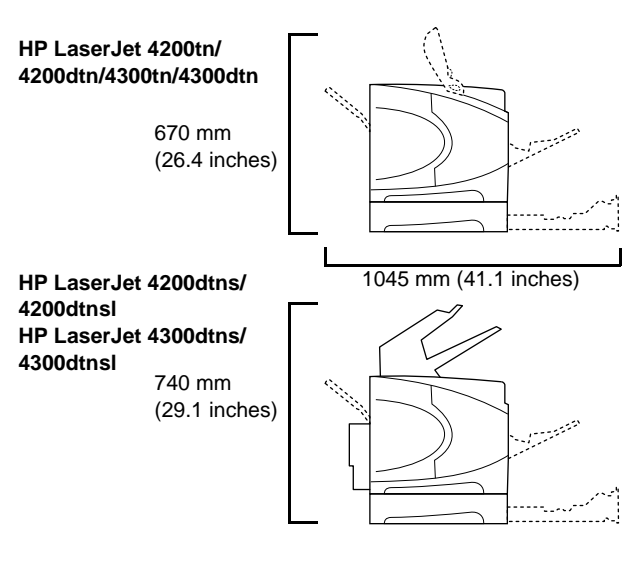

(يوجد تحت الغطاء العلوي). قد يكون مصدر النيار الكهربائي من ١١٠ إلى ١٢٧ فولت أو من ٢٢٠ م)<br>0: السى ۲٤۰ فولت، ۶۰/۱۰ هرنز<br>6

تأكد من توافر مصدر ملائم للتيار الكهربائي بالموقع. تحقق من معدل الجهد الكهربائي بالطابعة

شخصان.

**GCEO** 

**تنظيم البيئة**. لا تضع الطابعة في ضوء الشمس المباشر أو بالقرب من الكيماويات. تأكد من عدم تعرض البيئة المحيطة بالطابعة لَّأي تغيرات مفاجئة في درجات الحرارة أو الرطوبة. . درجة الحرارة: من ٥٠° إلى ٩١° فهرنهايت (من ١٠° إلى ٣٢,٥° درجة مئوية)

• الرطوبة النسبية: من ٢٠ إلى ٨٠%

 $\overline{\mathbf{2}}$ 

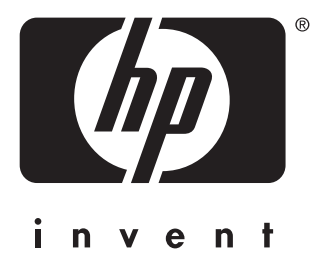

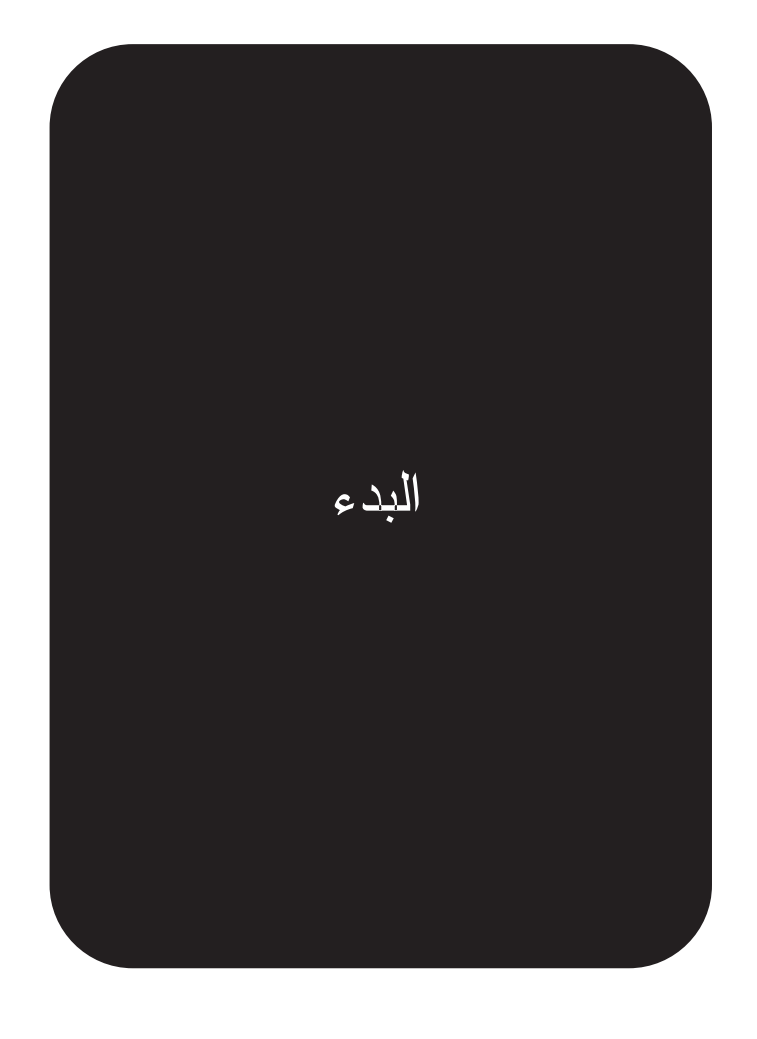

copyright 2002 © Hewlett-Packard Company

http://www.hp.com/support/lj4200 http://www.hp.com/support/lj4300

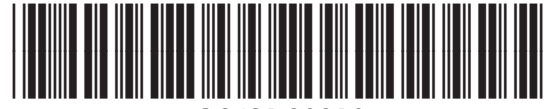

Q2431-90910